# GA-970A-D3

User's Manual

Rev. 3001 12ME-970AD3-3001R

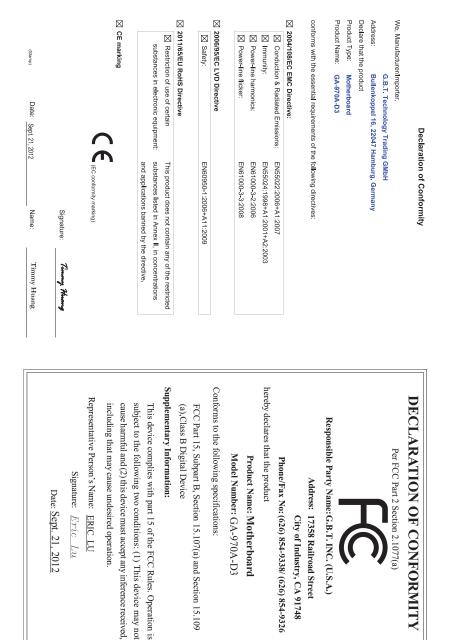

### **Copyright**

© 2012 GIGA-BYTE TECHNOLOGY CO., LTD. All rights reserved. The trademarks mentioned in this manual are legally registered to their respective owners.

### **Disclaimer**

Information in this manual is protected by copyright laws and is the property of GIGABYTE. Changes to the specifications and features in this manual may be made by GIGABYTE without prior notice.

No part of this manual may be reproduced, copied, translated, transmitted, or published in any form or by any means without GIGABYTE's prior written permission.

### **Documentation Classifications**

In order to assist in the use of this product, GIGABYTE provides the following types of documentations:

- For quick set-up of the product, read the Quick Installation Guide included with the product.
- For detailed product information, carefully read the User's Manual.

For product-related information, check on our website at: http://www.gigabyte.com

### Identifying Your Motherboard Revision

The revision number on your motherboard looks like this: "REV: X.X." For example, "REV: 1.0" means the revision of the motherboard is 1.0. Check your motherboard revision before updating motherboard BIOS, drivers, or when looking for technical information.

Example:

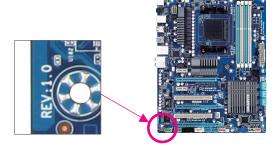

# Table of Contents

| Optional It | ems                            |                                      | .6  |  |  |
|-------------|--------------------------------|--------------------------------------|-----|--|--|
| GA-970A-I   | GA-970A-D3 Motherboard Layout7 |                                      |     |  |  |
| GA-970A-I   | D3 Mo                          | therboard Block Diagram              | .8  |  |  |
|             |                                | Ŭ                                    |     |  |  |
| Chapter 1   | Hardv                          | vare Installation                    | .9  |  |  |
|             | 1-1                            | Installation Precautions             | . 9 |  |  |
|             | 1-2                            | Product Specifications               | 10  |  |  |
|             | 1-3                            | Installing the CPU and CPU Cooler    | 13  |  |  |
|             | 1-3                            | -1 Installing the CPU                | 13  |  |  |
|             | 1-3                            | -2 Installing the CPU Cooler         | 15  |  |  |
|             | 1-4                            | Installing the Memory                | 16  |  |  |
|             | 1-4                            | -1 Dual Channel Memory Configuration | 16  |  |  |
|             | 1-4                            | -2 Installing a Memory               | 17  |  |  |
|             | 1-5                            | Installing an Expansion Card         | 18  |  |  |
|             | 1-6                            | Back Panel Connectors                | 19  |  |  |
|             | 1-7                            | Internal Connectors                  | 21  |  |  |
|             |                                |                                      |     |  |  |
| Chapter 2   |                                | Setup                                | 29  |  |  |
|             | 2-1                            | Startup Screen                       | 30  |  |  |
|             | 2-2                            | The Main Menu                        | 31  |  |  |
|             | 2-3                            | M.I.T                                | 33  |  |  |
|             | 2-4                            | System                               | 11  |  |  |
|             | 2-5                            | BIOS Features                        | 12  |  |  |
|             | 2-6                            | Peripherals                          | 15  |  |  |
|             | 2-7                            | Power Management                     | 18  |  |  |
|             | 2-8                            | Save & Exit.                         | 50  |  |  |

| Chapter 3 | Drive      | rs In | stallation                                                                                | 51 |
|-----------|------------|-------|-------------------------------------------------------------------------------------------|----|
|           | 3-1        |       | alling Chipset Drivers                                                                    |    |
|           | 3-2        |       | lication Software                                                                         |    |
|           | 3-3        |       | hnical Manuals                                                                            |    |
|           | 3-4        |       | ntact                                                                                     |    |
|           | 3-5        |       | tem                                                                                       |    |
|           | 3-6        | •     | vnload Center                                                                             |    |
|           | 3-0<br>3-7 |       |                                                                                           |    |
|           | 3-1        | INEV  | v Program                                                                                 |    |
| Chapter 4 | Uniqu      | ue Fo | eatures                                                                                   | 55 |
|           | 4-1        | BIO   | S Update Utilities                                                                        |    |
|           | 4-1        |       | Updating the BIOS with the Q-Flash Utility                                                |    |
|           | 4-1        | 1-2   | Updating the BIOS with the @BIOS Utility                                                  |    |
|           | 4-2        | Eas   | syTune 6                                                                                  |    |
|           | 4-3        | Q-S   | Share                                                                                     |    |
|           | 4-4        | Sm    | art Recovery 2                                                                            | 61 |
|           | 4-5        | Aut   | o Green                                                                                   | 63 |
| Chanter 5 | Anne       | ndiv  |                                                                                           | 65 |
|           | 7, ppe     |       |                                                                                           |    |
|           | 5-1<br>5-1 |       | nfiguring SATA Hard Drive(s)                                                              |    |
|           | 5-1<br>5-1 |       | Configuring SATA Controllers<br>Installing the SATA RAID/AHCI Driver and Operating System |    |
|           | 5-2        |       | figuring Audio Input and Output                                                           |    |
|           | 5-2        |       | Configuring 2/4/5.1/7.1-Channel Audio                                                     |    |
|           | 5-2        |       | Configuring S/PDIF Out                                                                    |    |
|           | 5-2        |       | Configuring On Dir Out                                                                    |    |
|           | 5-2        |       | Using the Sound Recorder                                                                  |    |
|           | 5-3        |       | ubleshooting                                                                              |    |
|           | 5-3        |       | Frequently Asked Questions                                                                |    |
|           | 5-3        |       | Troubleshooting Procedure                                                                 |    |
|           | 5-3        | 3-3   | Regulatory Statements                                                                     |    |

### **Box Contents**

- GA-970A-D3 motherboard
- $\boxdot$  Motherboard driver disk
- ☑ User's Manual
- Quick Installation Guide
- ☑ Two SATA cables
- ☑ I/O Shield

The box contents above are for reference only and the actual items shall depend on the product package you obtain. The box contents are subject to change without notice.

### **Optional Items**

- □ 2-port USB 2.0 bracket (Part No. 12CR1-1UB030-6\*R)
- □ eSATA bracket (Part No. 12CF1-3SATPW-4\*R)
- COM port cable (Part No. 12CF1-1CM001-3\*R)

### GA-970A-D3 Motherboard Layout

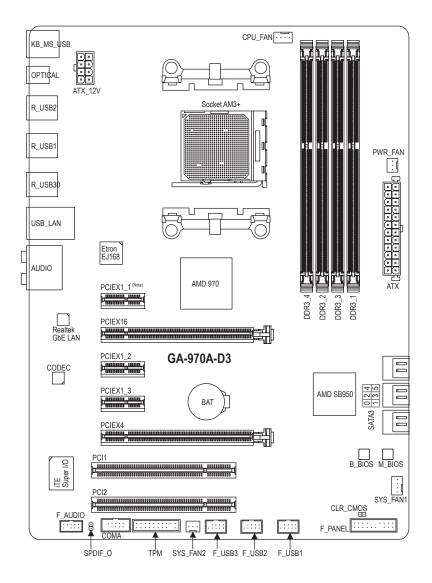

(Note) Due to a hardware limitation, the PCIEX1\_1 slot can only accommodate a shorter PCI Express x1 expansion card. For a longer expansion card, use other expansion slots.

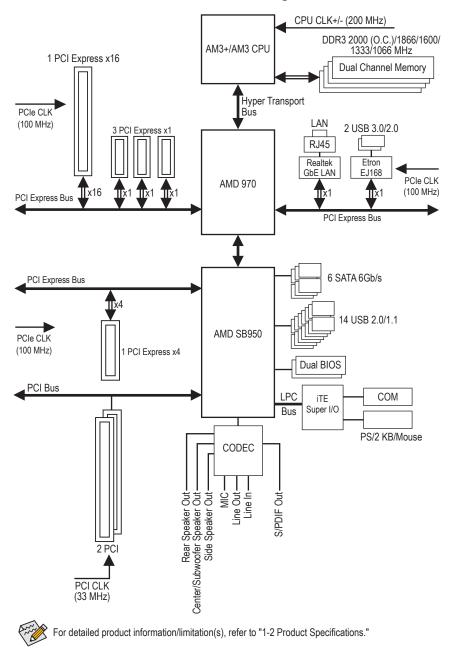

### GA-970A-D3 Motherboard Block Diagram

# Chapter 1 Hardware Installation

### 1-1 Installation Precautions

The motherboard contains numerous delicate electronic circuits and components which can become damaged as a result of electrostatic discharge (ESD). Prior to installation, carefully read the user's manual and follow these procedures:

- Prior to installation, make sure the chassis is suitable for the motherboard.
- Prior to installation, do not remove or break motherboard S/N (Serial Number) sticker or warranty sticker provided by your dealer. These stickers are required for warranty validation.
- Always remove the AC power by unplugging the power cord from the power outlet before installing or removing the motherboard or other hardware components.
- When connecting hardware components to the internal connectors on the motherboard, make sure they are connected tightly and securely.
- When handling the motherboard, avoid touching any metal leads or connectors.
- It is best to wear an electrostatic discharge (ESD) wrist strap when handling electronic components such as a motherboard, CPU or memory. If you do not have an ESD wrist strap, keep your hands dry and first touch a metal object to eliminate static electricity.
- Prior to installing the motherboard, please have it on top of an antistatic pad or within an electrostatic shielding container.
- Before unplugging the power supply cable from the motherboard, make sure the power supply has been turned off.
- Before turning on the power, make sure the power supply voltage has been set according to the local voltage standard.
- Before using the product, please verify that all cables and power connectors of your hardware components are connected.
- To prevent damage to the motherboard, do not allow screws to come in contact with the motherboard circuit or its components.
- Make sure there are no leftover screws or metal components placed on the motherboard or within the computer casing.
- Do not place the computer system on an uneven surface.
- Do not place the computer system in a high-temperature environment.
- Turning on the computer power during the installation process can lead to damage to system components as well as physical harm to the user.
- If you are uncertain about any installation steps or have a problem related to the use of the product, please consult a certified computer technician.

## 1-2 Product Specifications

| CPU ·                                 | AM3+ Socket:                                                                                                    |
|---------------------------------------|----------------------------------------------------------------------------------------------------|
|                                       | <ul> <li>AMD AM3+ FX processors</li> </ul>                                                                                                    |
|                                       | <ul> <li>AMD AM3 Phenom<sup>™</sup> II processor/ AMD Athlon<sup>™</sup> II processor</li> </ul>                                                                                                    |
|                                       | (Go to GIGABYTE's website for the latest CPU support list.)                                                                                                    |
| Hyper Transport<br>Bus                | ◆ 4800 MT/s                                                                                                    |
| Chinast                               | North Bridge: AMD 970                                                                                                    |
| Chipset                               | South Bridge: AMD SB950                                                                                                    |
| Memory •                              | <ul> <li>4 x 1.5V DDR3 DIMM sockets supporting up to 32 GB of system memory         * Due to a Windows 32-bit operating system limitation, when more than 4 GB of         physical memory is installed, the actual memory size displayed will be less than         the size of the physical memory installed.     </li> </ul> |
| •                                     | Dual channel memory architecture                                                                                                    |
|                                       | <ul> <li>Support for DDR3 2000(O.C.)/1866/1600/1333/1066 MHz memory modules         * To support a DDR3 1866 MHz (and above) memory, you must install an AM3+ CPU first.     </li> </ul>                                                                                                    |
|                                       | (Go to GIGABYTE's website for the latest supported memory speeds and                                                                                                    |
|                                       | memory modules.)                                                                                                    |
| Audio •                               | VIA VT2021 codec                                                                                                    |
| · · · · · · · · · · · · · · · · · · · | High Definition Audio                                                                                                    |
| •                                     | • 2/4/5.1/7.1-channel                                                                                                    |
|                                       | Support for S/PDIF Out                                                                                                    |
|                                       | Realtek GbE LAN chip (10/100/1000 Mbit)                                                                                                    |
| Expansion Slots                       | <ul> <li>1 x PCI Express x16 slot, running at x16 (PCIEX16)</li> <li>* For optimum performance, if only one PCI Express graphics card is to be installed,<br/>be sure to install it in the PCIEX16 slot.</li> </ul>                                                                                                    |
|                                       | <ul> <li>1 x PCI Express x16 slot, running at x4 (PCIEX4)</li> </ul>                                                                                                    |
|                                       | <ul> <li>3 x PCI Express x1 slots</li> </ul>                                                                                                    |
|                                       | (All PCI Express slots conform to the PCI Express 2.0 standard.)                                                                                                    |
|                                       | 2 x PCI slots                                                                                                    |
| Storage Interface                     | South Bridge:                                                                                                    |
|                                       | - 6 x SATA 6Gb/s connectors supporting up to 6 SATA 6Gb/s devices                                                                                                    |
|                                       | - Support for RAID 0, RAID 1, RAID 5, RAID 10, and JBOD                                                                                                    |
| USB •                                 | South Bridge:                                                                                                    |
|                                       | - Up to 14 USB 2.0/1.1 ports (8 ports on the back panel, 6 ports available                                                                                                    |
|                                       | through the internal USB headers)                                                                                                    |
|                                       | <ul> <li>Etron EJ168 chip:</li> </ul>                                                                                                    |
|                                       | - Up to 2 USB 3.0/2.0 ports on the back panel                                                                                                    |
|                                       | <ul> <li>* Be sure to connect your USB device(s) to the USB 2.0/1.1 ports before the USB 3.0 driver is installed. (Refer to the labels in section 1-6, "Back Panel Connectors.")</li> </ul>                                                                                                    |

| Internal<br>Connectors | <ul> <li>1 x 24-pin ATX main power connector</li> <li>1 x 8-pin ATX 12V power connector</li> <li>6 x SATA 6Gb/s connectors</li> <li>1 x CPU fan header</li> <li>2 x system fan headers</li> <li>1 x power fan header</li> <li>1 x front panel header</li> <li>1 x front panel audio header</li> <li>1 x S/PDIF Out header</li> <li>3 x USB 2.0/1.1 headers</li> <li>1 x serial port header</li> <li>1 x Clear CMOS jumper</li> </ul> |
|------------------------|----------------------------------------------------------------------------------------------------|
|                        | 1 x Clear CMOS jumper                                                                                                    |
|                        | <ul> <li>1 x Trusted Platform Module (TPM) header</li> </ul>                                                                                                    |
| Back Panel             | 1 x PS/2 keyboard/mouse port                                                                                                    |
| Connectors             | 1 x optical S/PDIF Out connector                                                                                                    |
|                        | • 8 x USB 2.0/1.1 ports                                                                                                    |
|                        | <ul> <li>2 x USB 3.0/2.0 ports</li> </ul>                                                                                                    |
|                        | <ul> <li>1 x RJ-45 port</li> </ul>                                                                                                    |
|                        | <ul> <li>6 x audio jacks (Center/Subwoofer Speaker Out/Rear Speaker Out/Side Speaker</li> </ul>                                                                                                    |
|                        | Out/Line Out/Microphone)                                                                                                    |
|                        |                                                                                                    |
| I/O Controller         | iTE I/O Controller Chip                                                                                                    |
| Hardware               | System voltage detection                                                                                                    |
| Monitor                | CPU/System temperature detection                                                                                                    |
|                        | CPU/System/Power fan speed detection                                                                                                    |
|                        | CPU overheating warning                                                                                                    |
|                        | CPU/System/Power fan fail warning                                                                                                    |
|                        | CPU/System fan speed control                                                                                                    |
|                        | <ul> <li>Whether the CPU/system fan speed control function is supported will depend on<br/>the CPU/system cooler you install.</li> </ul>                                                                                                    |
| BIOS                   | 2 x 32 Mbit flash                                                                                                    |
|                        | Use of licensed AMI EFI BIOS                                                                                                    |
|                        | <ul> <li>Support for DualBIOS<sup>™</sup></li> </ul>                                                                                                    |
|                        | <ul> <li>PnP 1.0a, DMI 2.0, SM BIOS 2.6, ACPI 2.0a</li> </ul>                                                                                                    |
|                        |                                                                                                    |

1

| Unique Features •   | Support for @BIOS                                                                           |
|---------------------|---------------------------------------------------------------------------------------------|
| •                   | Support for Q-Flash                                                                         |
| •                   | Support for Xpress Install                                                                  |
| •                   | Support for EasyTune     * Available functions in EasyTune may differ by motherboard model. |
| •                   | Support for Smart Recovery 2                                                                |
| •                   | Support for Auto Green                                                                      |
| •                   | Support for ON/OFF Charge                                                                   |
| •                   | Support for 3TB+ Unlock                                                                     |
| •                   | Support for Q-Share                                                                         |
| Bundled Software    | Norton Internet Security (OEM version)                                                      |
| Operating<br>System | Support for Microsoft® Windows 8/7/Vista/XP                                                 |
| Form Factor •       | ATX Form Factor; 30.5cm x 22.4cm                                                            |
|                     |                                                                                             |

\* GIGABYTE reserves the right to make any changes to the product specifications and product-related information without prior notice.

\* Please visit the Support & Downloads\Utility page on GIGABYTE's website to check the supported operating system(s) for the software listed in the "Unique Features" and "Bundled Software" columns.

### 1-3 Installing the CPU and CPU Cooler

Read the following guidelines before you begin to install the CPU:

• Make sure that the motherboard supports the CPU.

- (Go to GIGABYTE's website for the latest CPU support list.)
- Always turn off the computer and unplug the power cord from the power outlet before installing the CPU to prevent hardware damage.
- · Locate the pin one of the CPU. The CPU cannot be inserted if oriented incorrectly.
- Apply an even and thin layer of thermal grease on the surface of the CPU.
- Do not turn on the computer if the CPU cooler is not installed, otherwise overheating and damage of the CPU may occur.
- Set the CPU host frequency in accordance with the CPU specifications. It is not recommended
  that the system bus frequency be set beyond hardware specifications since it does not meet the
  standard requirements for the peripherals. If you wish to set the frequency beyond the standard
  specifications, please do so according to your hardware specifications including the CPU, graphics
  card, memory, hard drive, etc.

### 1-3-1 Installing the CPU

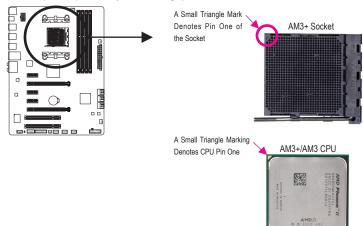

A. Locate the pin one (denoted by a small triangle) of the CPU socket and the CPU.

B. Follow the steps below to correctly install the CPU into the motherboard CPU socket.

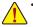

Before installing the CPU, make sure to turn off the computer and unplug the power cord from the power outlet to prevent damage to the CPU.

• Do not force the CPU into the CPU socket. The CPU cannot fit in if oriented incorrectly. Adjust the CPU orientation if this occurs.

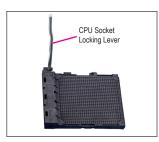

Step 1: Completely lift up the CPU socket locking lever.

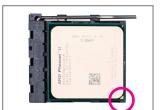

#### Step 2:

Align the CPU pin one (small triangle marking) with the triangle mark on the CPU socket and gently insert the CPU into the socket. Make sure that the CPU pins fit perfectly into their holes. Once the CPU is positioned into its socket, place one finger down on the middle of the CPU, lowering the locking lever and latching it into the fully locked position.

### 1-3-2 Installing the CPU Cooler

Follow the steps below to correctly install the CPU cooler on the CPU. (The following procedure uses the GIGABYTE cooler as the example.)

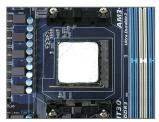

Step 1:

Apply an even and thin layer of thermal grease on the surface of the installed CPU.

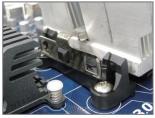

Step 3:

Hook the CPU cooler clip to the mounting lug on one side of the retention frame. On the other side,push straight down on the CPU cooler clip to hook it to the mounting lug on the retention frame.

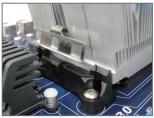

Step 2: Place the CPU cooler on the CPU.

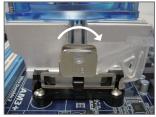

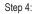

Turn the cam handle from the left side to the right side (as the picture above shows) to lock into place. (Refer to your CPU cooler installation manual for instructions on installing the cooler.)

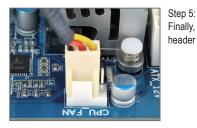

Finally, attach the power connector of the CPU cooler to the CPU fan header (CPU\_FAN) on the motherboard.

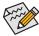

Use extreme care when removing the CPU cooler because the thermal grease/tape between the CPU cooler and CPU may adhere to the CPU. Inadequately removing the CPU cooler may damage the CPU.

### 1-4 Installing the Memory

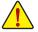

Read the following guidelines before you begin to install the memory:

• Make sure that the motherboard supports the memory. It is recommended that memory of the same capacity, brand, speed, and chips be used.

(Go to GIGABYTE's website for the latest supported memory speeds and memory modules.)

- Always turn off the computer and unplug the power cord from the power outlet before installing the memory to prevent hardware damage.
- Memory modules have a foolproof design. A memory module can be installed in only one direction. If you are unable to insert the memory, switch the direction.

### 1-4-1 Dual Channel Memory Configuration

This motherboard provides four DDR3 memory sockets and supports Dual Channel Technology. After the memory is installed, the BIOS will automatically detect the specifications and capacity of the memory. Enabling Dual Channel memory mode will double the original memory bandwidth.

The four DDR3 memory sockets are divided into two channels and each channel has two memory sockets as following:

- Channel A: DDR3\_2, DDR3\_4
- Channel B: DDR3\_1, DDR3\_3

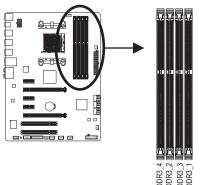

| Dual Channel Memory ( | Configurations Table |
|-----------------------|----------------------|
|-----------------------|----------------------|

|              | DDR3_4 | DDR3_2 | DDR3_3 | DDR3_1 |
|--------------|--------|--------|--------|--------|
| Two Modules  |        | DS/SS  |        | DS/SS  |
|              | DS/SS  |        | DS/SS  |        |
| Four Modules | DS/SS  | DS/SS  | DS/SS  | DS/SS  |

(SS=Single-Sided, DS=Double-Sided, "- -"=No Memory)

Due to CPU limitations, read the following guidelines before installing the memory in Dual Channel mode.

- 1. Dual Channel mode cannot be enabled if only one DDR3 memory module is installed.
- 2. When enabling Dual Channel mode with two or four memory modules, it is recommended that memory of the same capacity, brand, speed, and chips be used and installed in the same colored DDR3 sockets for optimum performance. For optimum performance, when enabling Dual Channel mode with two memory modules, we recommend that you install them in the DDR3\_1 and DDR3\_2 sockets.

### 1-4-2 Installing a Memory

Before installing a memory module, make sure to turn off the computer and unplug the power cord from the power outlet to prevent damage to the memory module. DDR3 and DDR2 DIMMs are not compatible to each other or DDR DIMMs. Be sure to install DDR3 DIMMs on this motherboard.

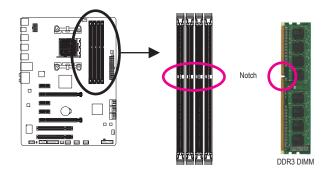

A DDR3 memory module has a notch, so it can only fit in one direction. Follow the steps below to correctly install your memory modules in the memory sockets.

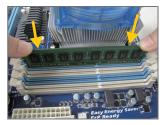

### Step 1:

Note the orientation of the memory module. Spread the retaining clips at both ends of the memory socket. Place the memory module on the socket. As indicated in the picture on the left, place your fingers on the top edge of the memory, push down on the memory and insert it vertically into the memory socket.

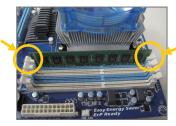

### Step 2:

The clips at both ends of the socket will snap into place when the memory module is securely inserted.

### 1-5 Installing an Expansion Card

Read the following guidelines before you begin to install an expansion card:

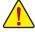

Make sure the motherboard supports the expansion card. Carefully read the manual that came with your expansion card.

Always turn off the computer and unplug the power cord from the power outlet before installing an
expansion card to prevent hardware damage.

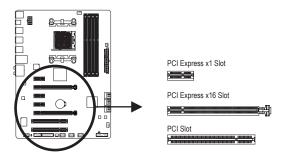

Follow the steps below to correctly install your expansion card in the expansion slot.

- 1. Locate an expansion slot that supports your card. Remove the metal slot cover from the chassis back panel.
- 2. Align the card with the slot, and press down on the card until it is fully seated in the slot.
- 3. Make sure the metal contacts on the card are completely inserted into the slot.
- 4. Secure the card's metal bracket to the chassis back panel with a screw.
- 5. After installing all expansion cards, replace the chassis cover(s).
- 6. Turn on your computer. If necessary, go to BIOS Setup to make any required BIOS changes for your expansion card(s).
- 7. Install the driver provided with the expansion card in your operating system.

Example: Installing and Removing a PCI Express Graphics Card:

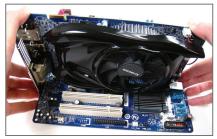

• Installing a Graphics Card:

Gently push down on the top edge of the card until it is fully inserted into the PCI Express slot. Make sure the card is securely seated in the slot and does not rock.

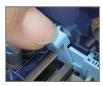

Removing the Card: Gently push back on the lever on the slot and then lift the card straight out from the slot.

### 1-6 Back Panel Connectors

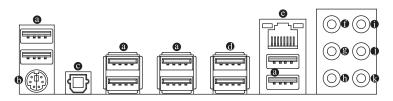

### O USB 2.0/1.1 Port

The USB port supports the USB 2.0/1.1 specification. Use this port for USB devices such as a USB keyboard/mouse, USB printer, USB flash drive and etc.

### PS/2 Keyboard/Mouse Port

Use this port to connect a PS/2 mouse or keyboard.

### Optical S/PDIF Out Connector

This connector provides digital audio out to an external audio system that supports digital optical audio. Before using this feature, ensure that your audio system provides an optical digital audio in connector.

### USB 3.0/2.0 Port

The USB 3.0 port supports the USB 3.0 specification and is compatible to the USB 2.0/1.1 specification. Use this port for USB devices such as a USB keyboard/mouse, USB printer, USB flash drive and etc.

### RJ-45 LAN Port

The Gigabit Ethernet LAN port provides Internet connection at up to 1 Gbps data rate. The following describes the states of the LAN port LEDs.

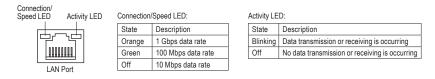

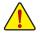

- When removing the cable connected to a back panel connector, first remove the cable from your device and then remove it from the motherboard.
- When removing the cable, pull it straight out from the connector. Do not rock it side to side to prevent an electrical short inside the cable connector.

• Center/Subwoofer Speaker Out Jack (Orange)

Use this audio jack to connect center/subwoofer speakers in a 5.1/7.1-channel audio configuration.

- Rear Speaker Out Jack (Black) Use this audio jack to connect rear speakers in a 4/5.1/7.1-channel audio configuration.
- Side Speaker Out Jack (Gray)
   Use this audio jack to connect side speakers in a 7.1-channel audio configuration.
- Line In Jack (Blue) The default line in jack. Use this audio jack for line in devices such as an optical drive, walkman, etc.

### Line Out Jack (Green)

The default line out jack. Use this audio jack for a headphone or 2-channel speaker. This jack can be used to connect front speakers in a 4/5.1/7.1-channel audio configuration.

### Mic In Jack (Pink)

The default Mic in jack. Microphones must be connected to this jack.

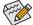

In addition to the default speakers settings, the ● ~ ● audio jacks can be reconfigured to perform different functions via the audio software. Only microphones still MUST be connected to the default Mic in jack (●). Refer to the instructions on setting up a 2/4/5.1/7.1-channel audio configuration in Chapter 5, "Configuring 2/4/5.1/7.1-Channel Audio."

### 1-7 Internal Connectors

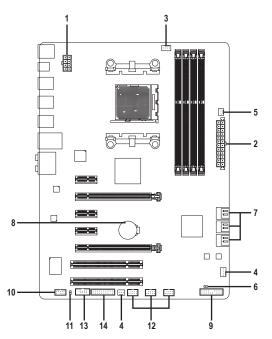

| 1) | ATX_12V           | 8)  | BAT                  |
|----|-------------------|-----|----------------------|
| 2) | ATX               | 9)  | F_PANEL              |
| 3) | CPU_FAN           | 10) | F_AUDIO              |
| 4) | SYS_FAN1/SYS_FAN2 | 11) | SPDIF_O              |
| 5) | PWR_FAN           | 12) | F_USB1/F_USB2/F_USB3 |
| 6) | CLR_CMOS          | 13) | COMA                 |
| 7) | SATA3 0/1/2/3/4/5 | 14) | ТРМ                  |
|    |                   |     |                      |

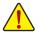

Read the following guidelines before connecting external devices:

- First make sure your devices are compliant with the connectors you wish to connect.
- Before installing the devices, be sure to turn off the devices and your computer. Unplug the power cord from the power outlet to prevent damage to the devices.
  - After installing the device and before turning on the computer, make sure the device cable has been securely attached to the connector on the motherboard.

### 1/2) ATX\_12V/ATX (2x4 12V Power Connector and 2x12 Main Power Connector)

With the use of the power connector, the power supply can supply enough stable power to all the components on the motherboard. Before connecting the power connector, first make sure the power supply is turned off and all devices are properly installed. The power connector possesses a foolproof design. Connect the power supply cable to the power connector in the correct orientation. The 12V power connector mainly supplies power to the CPU. If the 12V power connector is not connected, the computer will not start.

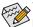

To meet expansion requirements, it is recommended that a power supply that can withstand high power consumption be used (500W or greater). If a power supply is used that does not provide the required power, the result can lead to an unstable or unbootable system.

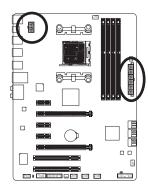

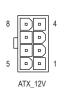

| ATX_12V: |                             |
|----------|-----------------------------|
| Pin No.  | Definition                  |
| 1        | GND (Only for 2x4-pin 12V)  |
| 2        | GND (Only for 2x4-pin 12V)  |
| 3        | GND                         |
| 4        | GND                         |
| 5        | +12V (Only for 2x4-pin 12V) |
| 6        | +12V (Only for 2x4-pin 12V) |
| 7        | +12V                        |
| 8        | +12V                        |

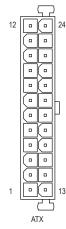

| ATX:    |                              |         |                             |
|---------|------------------------------|---------|-----------------------------|
| Pin No. | Definition                   | Pin No. | Definition                  |
| 1       | 3.3V                         | 13      | 3.3V                        |
| 2       | 3.3V                         | 14      | -12V                        |
| 3       | GND                          | 15      | GND                         |
| 4       | +5V                          | 16      | PS_ON (soft On/Off)         |
| 5       | GND                          | 17      | GND                         |
| 6       | +5V                          | 18      | GND                         |
| 7       | GND                          | 19      | GND                         |
| 8       | Power Good                   | 20      | -5V                         |
| 9       | 5VSB (stand by +5V)          | 21      | +5V                         |
| 10      | +12V                         | 22      | +5V                         |
| 11      | +12V (Only for 2x12-pin ATX) | 23      | +5V (Only for 2x12-pin ATX) |
| 12      | 3.3V (Only for 2x12-pin ATX) | 24      | GND (Only for 2x12-pin ATX) |

### 3/4/5) CPU\_FAN/SYS\_FAN1/SYS\_FAN2/PWR\_FAN (Fan Headers)

The motherboard has a 4-pin CPU fan header (CPU\_FAN), a 3-pin (SYS\_FAN2) and a 4-pin (SYS\_FAN1) system fan headers, and a 3-pin power fan header (PWR\_FAN). Most fan headers possess a foolproof insertion design. When connecting a fan cable, be sure to connect it in the correct orientation (the black connector wire is the ground wire). The speed control function requires the use of a fan with fan speed control design. For optimum heat dissipation, it is recommended that a system fan be installed inside the chassis.

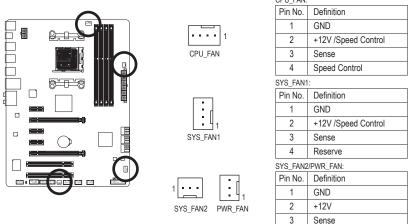

- Be sure to connect fan cables to the fan headers to prevent your CPU and system from overheating. Overheating may result in damage to the CPU or the system may hang.
  - These fan headers are not configuration jumper blocks. Do not place a jumper cap on the headers.

### 6) CLR\_CMOS (Clear CMOS Jumper)

Use this jumper to clear the CMOS values (e.g. date information and BIOS configurations) and reset the CMOS values to factory defaults. To clear the CMOS values, use a metal object like a screwdriver to touch the two pins for a few seconds.

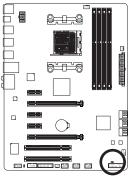

|               | •• | Open: Normal             |
|---------------|----|--------------------------|
|               |    | Short: Clear CMOS Values |
| 00 (00)<br>00 |    |                          |

- Always turn off your computer and unplug the power cord from the power outlet before clearing the CMOS values.
  - After system restart, go to BIOS Setup to load factory defaults (select Load Optimized Defaults) or manually configure the BIOS settings (refer to Chapter 2, "BIOS Setup," for BIOS configurations).

### 7) SATA3 0/1/2/3/4/5 (SATA 6Gb/s Connectors)

The SATA connectors conform to SATA 6Gb/s standard and are compatible with SATA 3Gb/s and SATA 1.5Gb/s standard. Each SATA connector supports a single SATA device. The AMD SB950 South Bridge supports RAID 0, RAID 1, RAID 5, RAID 10, and JBOD. Refer to Chapter 5, "Configuring SATA Hard Drive(s)," for instructions on configuring a RAID array.

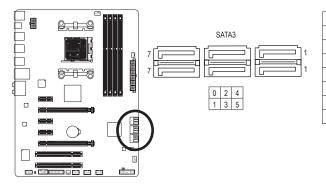

| Pin No. | Definition |
|---------|------------|
| 1       | GND        |
| 2       | TXP        |
| 3       | TXN        |
| 4       | GND        |
| 5       | RXN        |
| 6       | RXP        |
| 7       | GND        |

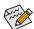

 A RAID 0 or RAID 1 configuration requires at least two hard drives. If more than two hard drives are to be used, the total number of hard drives must be an even number.

- A RAID 5 configuration requires at least three hard drives. (The total number of hard drives does not have to be an even number.)
- A RAID 10 configuration requires four hard drives.

### 8) BAT (Battery)

The battery provides power to keep the values (such as BIOS configurations, date, and time information) in the CMOS when the computer is turned off. Replace the battery when the battery voltage drops to a low level, or the CMOS values may not be accurate or may be lost.

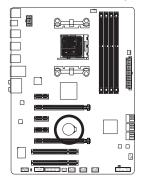

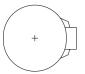

You may clear the CMOS values by removing the battery:

- 1. Turn off your computer and unplug the power cord.
- Gently remove the battery from the battery holder and wait for one minute. (Or use a metal object like a screwdriver to touch the positive and negative terminals of the battery holder, making them short for 5 seconds.)
- 3. Replace the battery.
- 4. Plug in the power cord and restart your computer.
- · Always turn off your computer and unplug the power cord before replacing the battery.
- Replace the battery with an equivalent one. Danger of explosion if the battery is replaced with an incorrect model.
  - Contact the place of purchase or local dealer if you are not able to replace the battery by yourself
    or uncertain about the battery model.
  - When installing the battery, note the orientation of the positive side (+) and the negative side (-)
    of the battery (the positive side should face up).
- · Used batteries must be handled in accordance with local environmental regulations.

Hardware Installation

### 9) F\_PANEL (Front Panel Header)

Connect the power switch, reset switch, speaker, chassis intrusion switch/sensor and system status indicator on the chassis to this header according to the pin assignments below. Note the positive and negative pins before connecting the cables.

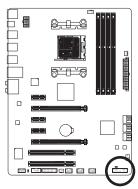

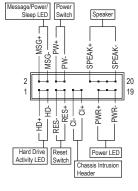

• MSG/PWR (Message/Power/Sleep LED, Yellow/Purple):

| System Status | LED      | 0  |
|---------------|----------|----|
| S0            | On       | 0  |
| S1            | Blinking | is |
| S3/S4/S5      | Off      | 0  |

Connects to the power status indicator on the chassis front panel. The LED is on when the system is operating. The LED keeps blinking when the system is in S1 sleep state. The LED is off when the system is in S3/S4 sleep state or powered off (S5).

• PW (Power Switch, Red):

Connects to the power switch on the chassis front panel. You may configure the way to turn off your system using the power switch (refer to Chapter 2, "BIOS Setup," "Power Management," for more information).

• SPEAK (Speaker, Orange):

Connects to the speaker on the chassis front panel. The system reports system startup status by issuing a beep code. One single short beep will be heard if no problem is detected at system startup.

- HD (Hard Drive Activity LED, Blue): Connects to the hard drive activity LED on the chassis front panel. The LED is on when the hard drive is reading or writing data.
- RES (Reset Switch, Green):

Connects to the reset switch on the chassis front panel. Press the reset switch to restart the computer if the computer freezes and fails to perform a normal restart.

 CI (Chassis Intrusion Header, Gray): Connects to the chassis intrusion switch/sensor on the chassis that can detect if the chassis cover has been removed. This function requires a chassis with a chassis intrusion switch/sensor.

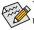

The front panel design may differ by chassis. A front panel module mainly consists of power switch, reset switch, power LED, hard drive activity LED, speaker and etc. When connecting your chassis front panel module to this header, make sure the wire assignments and the pin assignments are matched correctly.

### 10) F\_AUDIO (Front Panel Audio Header)

The front panel audio header supports Intel High Definition audio (HD) and AC'97 audio. You may connect your chassis front panel audio module to this header. Make sure the wire assignments of the module connector match the pin assignments of the motherboard header. Incorrect connection between the module connector and the motherboard header will make the device unable to work or even damage it.

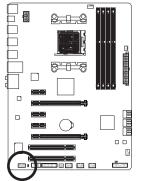

| For HD Fi | For HD Front Panel Audio: |  | For AC'97 Front Panel Auc |              |
|-----------|---------------------------|--|---------------------------|--------------|
| Pin No.   | Pin No. Definition        |  | Pin No.                   | Definition   |
| 1         | MIC2_L                    |  | 1                         | MIC          |
| 2         | GND                       |  | 2                         | GND          |
| 3         | MIC2_R                    |  | 3                         | MIC Power    |
| 4         | -ACZ_DET                  |  | 4                         | NC           |
| 5         | LINE2_R                   |  | 5                         | Line Out (R) |
| 6         | GND                       |  | 6                         | NC           |
| 7         | FAUDIO_JD                 |  | 7                         | NC           |
| 8         | No Pin                    |  | 8                         | No Pin       |
| 9         | LINE2_L                   |  | 9                         | Line Out (L) |
| 10        | GND                       |  | 10                        | NC           |

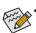

- The front panel audio header supports HD audio by default. If your chassis provides an AC'97 front panel audio module, refer to the instructions on how to activate AC'97 functionality via the audio software in Chapter 5, "Configuring 2/4/5.1/7.1-Channel Audio."
- Audio signals will be present on both of the front and back panel audio connections simultaneously. If you want to mute the back panel audio (only supported when using an HD front panel audio module), refer to Chapter 5, "Configuring 2/4/5.1/7.1-Channel Audio."
- Some chassis provide a front panel audio module that has separated connectors on each wire
  instead of a single plug. For information about connecting the front panel audio module that has
  different wire assignments, please contact the chassis manufacturer.

### 11) SPDIF\_O (S/PDIF Out Header)

This header supports digital S/PDIF Out and connects a S/PDIF digital audio cable (provided by expansion cards) for digital audio output from your motherboard to certain expansion cards like graphics cards and sound cards. For example, some graphics cards may require you to use a S/PDIF digital audio cable for digital audio output from your motherboard to your graphics card if you wish to connect an HDMI display to the graphics card and have digital audio output from the HDMI display at the same time. For information about connecting the S/PDIF digital audio cable, carefully read the manual for your expansion card.

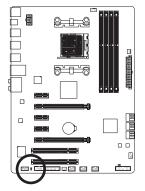

| _ |
|---|
| F |
| F |
| 1 |

| Pin No. | Definition |
|---------|------------|
| 1       | SPDIFO     |
| 2       | GND        |

### 12) F\_USB1/F\_USB2/F\_USB3 (USB Headers)

The headers conform to USB 2.0/1.1 specification. Each USB header can provide two USB ports via an optional USB bracket. For purchasing the optional USB bracket, please contact the local dealer.

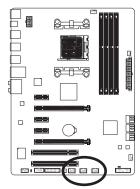

| Pin No. | Definition |
|---------|------------|
| 1       | Power (5V) |
| 2       | Power (5V) |
| 3       | USB DX-    |
| 4       | USB DY-    |
| 5       | USB DX+    |
| 6       | USB DY+    |
| 7       | GND        |
| 8       | GND        |
| 9       | No Pin     |
| 10      | NC         |
|         |            |

When the system is in S4/S5 mode, only the USB ports routed to the F\_USB1 header can support the ON/OFF Charge function.

• Do not plug the IEEE 1394 bracket (2x5-pin) cable into the USB header.

10

 Prior to installing the USB bracket, be sure to turn off your computer and unplug the power cord from the power outlet to prevent damage to the USB bracket.

### 13) COMA (Serial Port Header)

The COM header can provide one serial port via an optional COM port cable. For purchasing the optional COM port cable, please contact the local dealer.

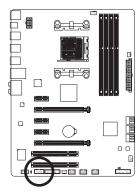

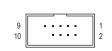

| Pin No. | Definition |
|---------|------------|
| 1       | NDCD-      |
| 2       | NSIN       |
| 3       | NSOUT      |
| 4       | NDTR-      |
| 5       | GND        |
| 6       | NDSR-      |
| 7       | NRTS-      |
| 8       | NCTS-      |
| 9       | NRI-       |
| 10      | No Pin     |
|         |            |

### 14) TPM (Trusted Platform Module Header)

You may connect a TPM (Trusted Platform Module) to this header.

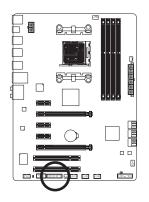

|         | 20 2       |         |            |  |  |  |  |  |
|---------|------------|---------|------------|--|--|--|--|--|
| Pin No. | Definition | Pin No. | Definition |  |  |  |  |  |
| 1       | LCLK       | 11      | LAD0       |  |  |  |  |  |
| 2       | GND        | 12      | GND        |  |  |  |  |  |
| 3       | LFRAME     | 13      | NC         |  |  |  |  |  |
| 4       | No Pin     | 14      | ID         |  |  |  |  |  |
| 5       | LRESET     | 15      | SB3V       |  |  |  |  |  |
| 6       | NC         | 16      | SERIRQ     |  |  |  |  |  |
| 7       | LAD3       | 17      | GND        |  |  |  |  |  |
| 8       | LAD2       | 18      | NC         |  |  |  |  |  |
| 9       | VCC3       | 19      | NC         |  |  |  |  |  |
| 10      | LAD1       | 20      | SUSCLK     |  |  |  |  |  |

1

19

# Chapter 2 BIOS Setup

BIOS (Basic Input and Output System) records hardware parameters of the system in the CMOS on the motherboard. Its major functions include conducting the Power-On Self-Test (POST) during system startup, saving system parameters and loading operating system, etc. BIOS includes a BIOS Setup program that allows the user to modify basic system configuration settings or to activate certain system features.

When the power is turned off, the battery on the motherboard supplies the necessary power to the CMOS to keep the configuration values in the CMOS.

To access the BIOS Setup program, press the <Delete> key during the POST when the power is turned on.

To upgrade the BIOS, use either the GIGABYTE Q-Flash or @BIOS utility.

- Q-Flash allows the user to quickly and easily upgrade or back up BIOS without entering the operating system.
- @BIOS is a Windows-based utility that searches and downloads the latest version of BIOS from the Internet and updates the BIOS.

For instructions on using the Q-Flash and @BIOS utilities, refer to Chapter 4, "BIOS Update Utilities."

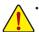

- Because BIOS flashing is potentially risky, if you do not encounter problems using the current version of BIOS, it is recommended that you not flash the BIOS. To flash the BIOS, do it with caution. Inadequate BIOS flashing may result in system malfunction.
- It is recommended that you not alter the default settings (unless you need to) to prevent system
  instability or other unexpected results. Inadequately altering the settings may result in system's
  failure to boot. If this occurs, try to clear the CMOS values and reset the board to default values.
  (Refer to the "Load Optimized Defaults" section in this chapter or introductions of the battery/clear
  CMOS jumper in Chapter 1 for how to clear the CMOS values.)

### 2-1 Startup Screen

The following startup Logo screen will appear when the computer boots.

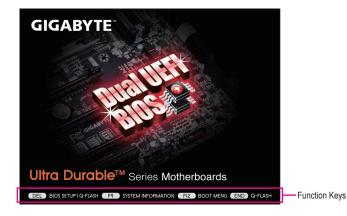

#### Function Keys:

#### <DEL>: BIOS SETUP\Q-FLASH

Press the <Delete> key to enter BIOS Setup or to access the Q-Flash utility in BIOS Setup.

### <F9>: SYSTEM INFORMATION

Press the <F9> key to display your system information.

#### <F12>: BOOT MENU

Boot Menu allows you to set the first boot device without entering BIOS Setup. In Boot Menu, use the up arrow key <1> or the down arrow key <1> to select the first boot device, then press <Enter> to accept. The system will boot from the device immediately.

Note: The setting in Boot Menu is effective for one time only. After system restart, the device boot order will still be based on BIOS Setup settings.

#### <END>: Q-FLASH

Press the <End> key to access the Q-Flash utility directly without having to enter BIOS Setup first.

### 2-2 The Main Menu

On the main menu of the BIOS Setup program, press arrow keys to move among the items and press <Enter> to accept or enter a sub-menu. Or you can use your mouse to select the item you want. (Sample BIOS Version: E17)

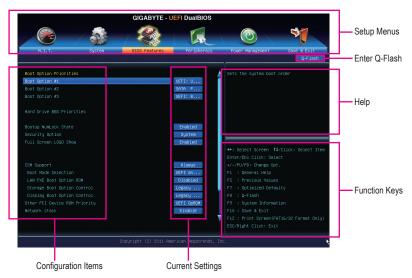

### **BIOS Setup Program Function Keys**

| · · ·                      |                                                                      |
|----------------------------|----------------------------------------------------------------------|
| <←><→>                     | Move the selection bar to select a setup menu                        |
| <↑><↓>                     | Move the selection bar to select an configuration item on a menu     |
| <enter></enter>            | Execute command or enter a menu                                      |
| <+>/ <page up=""></page>   | Increase the numeric value or make changes                           |
| <->/ <page down=""></page> | Decrease the numeric value or make changes                           |
| <f5></f5>                  | Restore the previous BIOS settings for the current submenus          |
| <f7></f7>                  | Load the Optimized BIOS default settings for the current submenus    |
| <f8></f8>                  | Access the Q-Flash utility                                           |
| <f9></f9>                  | Display system information                                           |
| <f10></f10>                | Save all the changes and exit the BIOS Setup program                 |
| <f12></f12>                | Capture the current screen as an image and save it to your USB drive |
| <esc></esc>                | Main Menu: Exit the BIOS Setup program                               |
|                            | Submenus: Exit current submenu                                       |
|                            |                                                                      |

### **BIOS Setup Menus**

### M.I.T.

Use this menu to configure the clock, frequency, and voltages of your CPU and memory, etc. Or check the system/CPU temperatures, voltages, and fan speeds.

### System

Use this menu to configure the default language used by the BIOS and system time and date. This menu also displays information on the devices connected to the SATA ports.

### BIOS Features

Use this menu to configure the device boot order, advanced features available on the CPU, and the primary display adapter.

### Peripherals

Use this menu to configure all peripheral devices, such as SATA, USB, integrated audio, and integrated LAN, etc.

### Power Management

Use this menu to configure all the power-saving functions.

### Save & Exit

Save all the changes made in the BIOS Setup program to the CMOS and exit BIOS Setup. You can save the current BIOS settings to a profile or load optimized defaults for optimal-performance system operations.

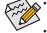

- When the system is not stable as usual, select the Load Optimized Defaults item to set your system to its defaults.
- The BIOS Setup menus described in this chapter are for reference only and may differ by BIOS version.

### 2-3 M.I.T.

| GIGABYTE - UEFI DualBIOS |                                                        |                                                                                        |                                                                                                    |
|--------------------------|--------------------------------------------------------|----------------------------------------------------------------------------------------|----------------------------------------------------------------------------------------------------|
|                          | 300 A                                                  |                                                                                        |                                                                                                    |
| System                   | BIOS Features                                          | Peripherals                                                                            | Power Management Save & Exit                                                                                      |
| tings<br>gs<br>ngs       |                                                        |                                                                                        |                                                                                                    |
|                          | E17<br>202.35MHz<br>2611.00MHz<br>1349.03MHz<br>1024MB |                                                                                        | ++: Select Screen 11/Click: Select Item<br>Enter/DDJ Click: Select<br>+/~/PU/PD: Change Opt.<br>F1 : General Help |
|                          | 22.0°C                                                 |                                                                                        | F5 : Previous Values<br>F7 : Optimized Defaults                                                                   |
|                          | 1.260V<br>1.476V                                       |                                                                                        |                                                                                                    |
|                          | ings<br>js                                             | E17<br>202.35HHz<br>283<br>283<br>283<br>283<br>283<br>283<br>283<br>283<br>283<br>283 | E17<br>202. SSMIs<br>2015 Features Fertipherals<br>E11.00Miz<br>102468<br>22.0°C<br>1.200V                        |

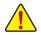

Whether the system will work stably with the overclock/overvoltage settings you made is dependent on your overall system configurations. Incorrectly doing overclock/overvoltage may result in damage to CPU, chipset, or memory and reduce the useful life of these components. This page is for advanced users only and we recommend you not to alter the default settings to prevent system instability or other unexpected results. (Inadequately altering the settings may result in system's failure to boot. If this occurs, clear the CMOS values and reset the board to default values.)

|                                                                                                    |        | GIGABYTE - U                                                                                                    | EFI DualBIOS        |                                                                    |             |
|----------------------------------------------------------------------------------------------------|--------|----------------------------------------------------------------------------------------------------|---------------------|--------------------------------------------------------------------|-------------|
|                                                                                                    |        | and the second second sec |                     |                                                                    | -           |
| N.I.T.                                                                                                    | System | BIOS Features                                                                                                    | Peripherals         | Power Management                                                   | Save & Exit |
|                                                                                                    |        |                                                                                                    |                     |                                                                    | Q-Flash     |
| <ul> <li>H.I.T. Curnent Status</li> <li>Advanced Frequency Set</li> <li>Advanced Memory Settin</li> <li>Advanced Voltage Settin</li> <li>PC Health Status</li> </ul> |        |                                                                                                    |                     |                                                                    |             |
| BIOS Version<br>BCLK                                                                                                    |        | E17<br>202.35MHz                                                                                                    |                     |                                                                    |             |
| CPU Frequency                                                                                                    |        | 2611.00MHz                                                                                                    |                     |                                                                    |             |
| Memory Frequency                                                                                                    |        | 1349.03MHz                                                                                                    |                     |                                                                    |             |
| Total Memory Size                                                                                                    |        | 1024MB                                                                                                    |                     | +/-/PU/PD: Change Op1<br>F1 : General Help                         |             |
| CPU Temperature                                                                                                    |        |                                                                                                    |                     | F5 : Previous Values<br>F7 : Optimized Defau                       |             |
| Vcare                                                                                                    |        | 1.260V                                                                                                    |                     |                                                                    |             |
| Dram Voltage                                                                                                    |        |                                                                                                    |                     | F9 : System Informat<br>F10 : Save & Exit<br>F12 : Print Screen(Ff |             |
|                                                                                                    |        |                                                                                                    |                     |                                                                    |             |
|                                                                                                    |        | Copyright (C) 2011 Ame                                                                                                    | rican Megatrends, I | nc.                                                                | +           |

This section provides information on the BIOS version, CPU base clock, CPU frequency, memory frequency, total memory size, CPU temperature, Vcore, and memory voltage.

### M.I.T. Current Status

This screen provides information on CPU/memory frequencies/parameters.

### Advanced Frequency Settings

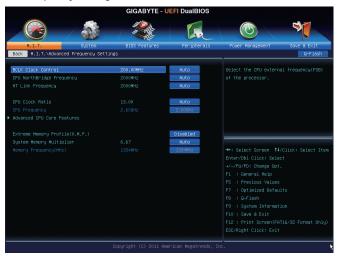

### C BCLK Clock Control

Allows you to manually set the CPU base clock in 1 MHz increments. (Default: Auto) **Important:** It is highly recommended that the CPU frequency be set in accordance with the CPU specifications.

### CPU NorthBridge Frequency

Allows you to alter the North Bridge controller frequency for the installed CPU. The adjustable range is dependent on the CPU being installed.

### HT Link Frequency

Allows you to manually set the frequency for the HT Link between the CPU and chipset. The adjustable range is from 200 MHz to 3200 MHz. (Default: Auto)

### ∽ CPU Clock Ratio

Allows you to alter the clock ratio for the installed CPU. The adjustable range is dependent on the CPU being installed.

### ∽ CPU Frequency

Displays the current operating CPU frequency.

### Advanced CPU Core Features

|                        |                | GIGABYTE -            | UEFI DualBIOS |                                        |
|------------------------|----------------|-----------------------|---------------|----------------------------------------|
|                        |                | 13 CO                 |               |                                        |
| N.I.T.                 | System         | BIOS Features         | Peripherals   | Power Management Save & Exit           |
| Back M.I.T.\Advanced F | requency Sett: | ngs\Advanced CPU Core | Features      | Q-F1ash                                |
| CPU Clock Ratio        |                | 17.50                 | Auto          | Set CPU Ratio if CPU Ratio is unlocked |
| CPU Frequency          |                | 3.50GHz               | 3.50GHz       |                                        |
|                        |                |                       | Auto          |                                        |
|                        |                |                       | Auto          |                                        |
|                        |                |                       | Disabled      |                                        |
|                        |                |                       | Enabled       |                                        |
|                        |                |                       | Enabled       |                                        |
|                        |                |                       | Enabled       |                                        |
|                        |                |                       | Automat       |                                        |
|                        |                |                       | Enabled       |                                        |
|                        |                |                       | Disabled      |                                        |
|                        |                |                       |               |                                        |
|                        |                |                       |               |                                        |
|                        |                |                       |               |                                        |
|                        |                |                       |               |                                        |
|                        |                |                       |               |                                        |
|                        |                |                       |               |                                        |
|                        |                |                       |               |                                        |
|                        |                |                       |               |                                        |
|                        |                |                       |               |                                        |
|                        |                |                       |               | ESC/Right Click: Exit                  |

### ∽ CPU Clock Ratio, CPU Frequency

The settings above are synchronous to those under the same items on the **Advanced Frequency Settings** menu.

### Core Performance Boost (Note)

Allows you to determine whether to enable the Core Performance Boost (CPB) technology, a CPU performance-boost technology. (Default: Auto)

### CPB Ratio (Note)

Allows you alter the ratio for the CPB. The adjustable range is dependent on the CPU being installed. (Default: Auto)

### CPU Unlock (Note)

Allows you to determine whether unlock hidden CPU cores. (Default: Disabled)

# ∽ Cool & Quiet ⇒ Enabled

Lets the AMD Cool'n'Quiet driver dynamically adjust the CPU clock and VID to reduce heat output from your computer and its power consumption. (Default)

► Disabled Disables this function.

### ∽ C1E Support

Allows you to determine whether to let the CPU enter C1 mode in system halt state. When enabled, the CPU core frequency and voltage will be reduced during system halt state to decrease power consumption. (Default: Enabled)

### 🗢 SVM

Virtualization enhanced by Virtualization Technology will allow a platform to run multiple operating systems and applications in independent partitions. With virtualization, one computer system can function as multiple virtual systems. (Default: Enabled)

(Note) This item is present only when you install a CPU that supports this feature.

#### CPU core Control (Note 1)

Allows you to determine whether to manually enable/disable CPU cores. Automatic mode allows the BIOS to enable all CPU cores (number of cores available depends on the CPU being used). (Default: Automatic mode)

#### Core C6 State (Note 1)

Allows you to determine whether to let the CPU enter C6 mode in system halt state. When enabled, the CPU core frequency will be reduced during system halt state to decrease power consumption. The C6 state is a more enhanced power-saving state than C1. (Default: Enabled)

#### C HPC Mode (Note 1)

Allows you to determine whether to enable High Performance Computing (HPC) mode for the CPU. **Enabled** prevents the CPU frequency from being lowered during system halt state. (Default: Disabled)

### Extreme Memory Profile (X.M.P.) (Note 2)

Allows the BIOS to read the SPD data on XMP memory module(s) to enhance memory performance when enabled.

Disabled Disables this function. (Default)

▶ Profile1 Uses Profile 1 settings.

▶ Profile2 (Note 2) Uses Profile 2 settings.

### ∽ System Memory Multiplier

Allows you to set the system memory multiplier. Auto sets memory multiplier according to memory SPD data. (Default: Auto)

#### ∽ Memory Frequency (MHz)

This value is automatically adjusted according to the BCLK Clock Control and System Memory Multiplier settings.

(Note 1) This item is present only when you install a CPU that supports this feature.

(Note 2) This item is present only when you install a memory module that supports this feature.

#### Advanced Memory Settings

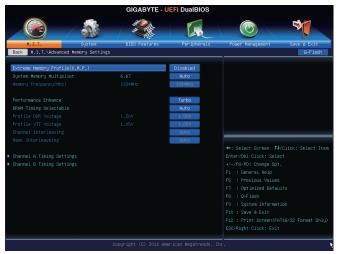

Extreme Memory Profile (X.M.P.) (Note), System Memory Multiplier, Memory Frequency(MHz) The settings above are synchronous to those under the same items on the Advanced Frequency Settings menu.

#### Performance Enhance

Allows the system to operate at three different performance levels.

▶ Normal Lets the system operate at its basic performance level.

➡ Turbo Lets the system operate at its good performance level. (Default)

➡ Extreme Lets the system operate at its best performance level.

#### DRAM Timing Selectable

Quick and Expert allows the memory timing settings below to be configurable. Options are: Auto (default), Quick, Expert.

#### ∽ Profile DDR Voltage

When using a non-XMP memory module or **Extreme Memory Profile (X.M.P.)** is set to **Disabled**, this item will display as **1.50V**. When **Extreme Memory Profile (X.M.P.)** is set to **Profile1** or **Profile2**, this item will display the value based on the SPD data on the XMP memory.

#### ☞ Profile VTT Voltage

The value displayed here is dependent on the CPU being used.

#### ∽ Channel Interleaving

Enables or disables memory channel interleaving. **Enabled** allows the system to simultaneously access different channels of the memory to increase memory performance and stability. **Auto** lets the BIOS automatically configure this setting. (Default: Auto)

#### ∽ Rank Interleaving

Enables or disables memory rank interleaving. **Enabled** allows the system to simultaneously access different ranks of the memory to increase memory performance and stability. **Auto** lets the BIOS automatically configure this setting. (Default: Auto)

(Note) This item is present only when you install a memory module that supports this feature.

#### Channel A/B Timing Settings

|                         | 1              | STORE CE               |             |                         | 3           |
|-------------------------|----------------|------------------------|-------------|-------------------------|-------------|
| N.I.T.                  | System         | BIOS Features          | Peripherals | Power Management        | Save & Exit |
| Back M.I.T.\Advanced Me | mory Settings՝ | Channel A Timing Setti | ngs         |                         | Q-Flash     |
| DRAM Timing Selectable  |                |                        | Auto        | Select DRAM Timing      |             |
| Channel A Standard Timi | ng Control     |                        |             |                         |             |
|                         |                |                        | Auto        |                         |             |
|                         |                |                        | Auto        |                         |             |
|                         |                |                        | Auto        |                         |             |
|                         |                |                        | Auto        |                         |             |
| Channel A Advanced Timi | ng Control     |                        |             |                         |             |
|                         |                |                        | Auto        |                         |             |
|                         |                |                        | Auto        | ++: Select Screen 14/C  |             |
|                         |                |                        | Auto        | Enter/Dbl Click: Select |             |
|                         |                |                        | Auto        | +/-/PU/PD: Change Opt.  |             |
|                         |                |                        | Auto        | F1 : General Help       |             |
|                         |                |                        | Auto        | F5 : Previous Values    |             |
|                         |                |                        | Auto        | F7 : Optimized Default: |             |
|                         |                |                        | Auto        | F8 : Q-Flash            |             |
|                         |                |                        | Auto        | F9 : System Information |             |
|                         |                |                        | Auto        | F10 : Save & Exit       |             |
|                         |                |                        |             | F12 : Print Screen(FAT1 |             |
|                         |                |                        |             |                         |             |

This sub-menu provides memory timing settings for each channel of memory. The respective timing setting screens are configurable only when **DRAM Timing Selectable** is set to **Quick** or **Expert**. Note: Your system may become unstable or fail to boot after you make changes on the memory timings. If this occurs, please reset the board to default values by loading optimized defaults or clearing the CMOS values.

|                                       | GIGABYTE - U            | EFI DualBIOS        |                                                                                                    |             |
|---------------------------------------|-------------------------|---------------------|----------------------------------------------------------------------------------------------------|-------------|
|                                       |                         |                     |                                                                                                    | 3           |
| N.I.T. System                         | BIOS Features           | Peripherals         | Power Management                                                                                                    | Save & Exit |
| Back H.I.T.\Advanced Voltage Settings | :                       |                     |                                                                                                    | Q-Flash     |
|                                       |                         | _                   |                                                                                                    |             |
| CPU Vcone                             |                         | Auto                |                                                                                                    |             |
|                                       |                         | Auto                |                                                                                                    |             |
|                                       |                         | Auto                |                                                                                                    |             |
|                                       |                         | Auto                |                                                                                                    |             |
|                                       |                         | Auto                |                                                                                                    |             |
| NB/PCIe/PLL Voltage                   |                         | Auto                |                                                                                                    |             |
|                                       |                         | Auto                |                                                                                                    |             |
|                                       |                         | Auto                |                                                                                                    |             |
|                                       |                         | Auto                |                                                                                                    |             |
|                                       |                         |                     | ++: Select Screen 11<br>Enter/Db1 Click: Sele<br>+/-/FU/PD: Change Out<br>F5 : Previous Values<br>F7 : 0 ottmized Defau<br>F8 : 0-Flash<br>F9 : System Informat<br>F10 : Bave & Exit<br>F12 : Print Screen(FA<br>ESC/Right Click: Exit |             |
|                                       | Copyright (C) 2011 Amer | rican Megatrends, I |                                                                                                    |             |

#### Advanced Voltage Settings

This sub-menu allows you to set CPU, Chipset, and memory voltages.

#### PC Health Status

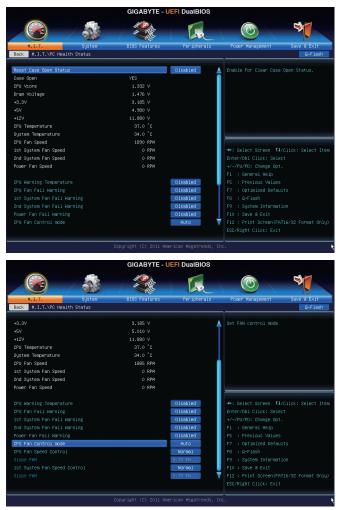

#### ☞ Reset Case Open Status

>> Disabled Keeps or clears the record of previous chassis intrusion status. (Default)

➤ Enabled Clears the record of previous chassis intrusion status and the Case Open field will show "No" at next boot.

#### Case Open

Displays the detection status of the chassis intrusion detection device attached to the motherboard CI header. If the system chassis cover is removed, this field will show "Yes", otherwise it will show "No". To clear the chassis intrusion status record, set **Reset Case Open Status** to **Enabled**, save the settings to the CMOS, and then restart your system.

- CPU Vcore/Dram Voltage/+3.3V/+5V/+12V Displays the current system voltages.
- CPU/System Temperature
   Displays current CPU/system temperature.
- CPU/System/Power Fan Speed
   Displays current CPU/system/power fan speed.

#### ∽ CPU Warning Temperature

Sets the warning threshold for CPU temperature. When CPU temperature exceeds the threshold, BIOS will emit warning sound. Options are: Disabled (default), 60°C/140°F, 70°C/158°F, 80°C/176°F, 90°C/194°F.

#### ∽ CPU/System/Power Fan Fail Warning

Allows the system to emit warning sound if the CPU/system/power fan is not connected or fails. Check the fan condition or fan connection when this occurs. (Default: Disabled)

#### CPU Fan Control mode

Auto Lets the BIOS automatically detect the type of CPU fan installed and sets the optimal CPU fan control mode. (Default)

✤ Voltage Sets Voltage mode for a 3-pin CPU fan.

▶ PWM Sets PWM mode for a 4-pin CPU fan.

#### ∽ CPU Fan Speed Control

Allows you to determine whether to enable the CPU fan speed control function and adjust the fan speed.

Normal Allows the CPU fan to run at different speeds according to the CPU temperature. You can adjust the fan speed with EasyTune based on your system requirements. (Default)

- ➡ Silent Allows the CPU fan to run at slow speeds.
- Manual Allows you to control the CPU fan speed under the Slope PWM item.

Disabled Allows the CPU fan to run at full speeds.

#### Slope PWM

Allows you to control the CPU fan speed. This item is configurable only when **CPU Fan Speed Control** is set to **Manual**. Options are: 0.75 PWM value /°C ~ 2.50 PWM value /°C.

#### ∽ 1st System Fan Speed Control (SYS\_FAN1 Connector)

Allows you to determine whether to enable the system fan speed control function for the system fan connected to the SYS\_FAN1 connector and adjust the fan speed.

- Normal Allows the system fan to run at different speeds according to the system temperature. You can adjust the fan speed with EasyTune based on your system requirements. (Default)
- Silent Allows the system fan to run at slow speeds.
- Manual Allows you to control the system fan speed under the Slope PWM item.
- Disabled Allows the system fan to run at full speeds.

#### Slope PWM

Allows you to control the system fan speed. This item is configurable only when **1st System Fan Speed Control** is set to **Manual**. Options are: 0.75 PWM value /°C ~ 2.50 PWM value /°C.

## 2-4 System

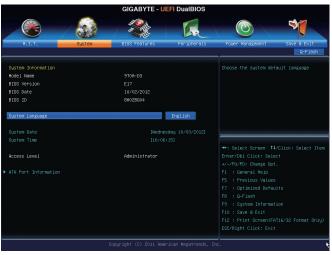

This section provides information on your motherboard model and BIOS version. You can also select the default language used by the BIOS and manually set the system time.

#### ∽ System Language

Selects the default language used by the BIOS.

#### System Date

Sets the system date. The date format is week (read-only), month, date, and year. Use <Enter> to switch between the Month, Date, and Year fields and use the <Page Up> or <Page Down> key to set the desired value.

#### System Time

Sets the system time. The time format is hour, minute, and second. For example, 1 p.m. is 13:0:0. Use <Enter> to switch between the Hour, Minute, and Second fields and use the <Page Up> or <Page Down> key to set the desired value.

#### Access Level

Displays the current access level depending on the type of password protection used. (If no password is set, the default will display as Administrator.) The Administrator level allows you to make changes to all BIOS settings; the User level only allows you to make changes to certain BIOS settings but not all.

#### ATA Port Information

This section provides information on the device connected to each SATA port controlled by AMD Chipset.

### 2-5 BIOS Features

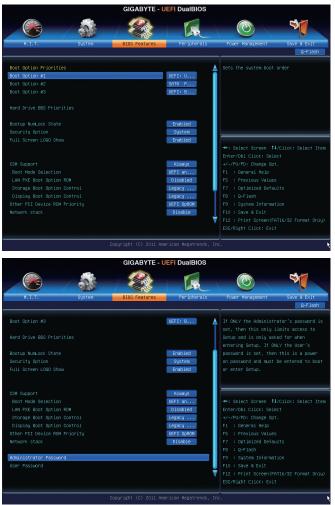

#### Boot Option Priorities

Specifies the overall boot order from the available devices. For example, you can set hard drive as the first priority (**Boot Option #1**) and DVD ROM drive as the second priority (**Boot Option #2**). The list only displays the device with the highest priority for a specific type. For example, only hard drive defined as the first priority on the **Hard Drive BBS Priorities** submenu will be presented here.

Removable storage devices that support GPT format will be prefixed with "UEFI:" string on the boot device list. To boot from an operating system that supports GPT partitioning, select the device prefixed with "UEFI:" string.

Or if you want to install an operating system that supports GPT partitioning such as Windows 7 64-bit, select the optical drive that contains the Windows 7 64-bit installation disk and is prefixed with "UEFI:" string.

#### ∽ Hard Drive/CD/DVD ROM Drive/Floppy Drive/Network Device BBS Priorities

Specifies the boot order for a specific device type, such as hard drives, optical drives, floppy disk drives, and devices that support Boot from LAN function, etc. Press <Enter> on this item to enter the submenu that presents the devices of the same type that are connected. This item is present only if at least one device for this type is installed.

#### C Bootup NumLock State

Enables or disables Numlock feature on the numeric keypad of the keyboard after the POST. (Default: Enabled)

#### ∽ Security Option

Specifies whether a password is required every time the system boots, or only when you enter BIOS Setup. After configuring this item, set the password(s) under the Administrator Password/User Password item.

Setup A password is only required for entering the BIOS Setup program.

System A password is required for booting the system and for entering the BIOS Setup program. (Default)

#### ∽ Full Screen LOGO Show

Allows you to determine whether to display the GIGABYTE Logo at system startup. **Disabled** skips the GIGABYTE Logo when the system starts up. (Default: Enabled)

#### ☞ CSM Support

Enables or disables UEFI CSM (Compatibility Support Module) to support a legacy PC boot process.

- ► Always Enables UEFI CSM. (Default)
- ► Never Disables UEFI CSM and supports UEFI BIOS boot process only.

#### ☞ Boot Mode Selection

Allows you to select which type of operating system to boot.

UEFI and Legacy Allows booting from operating systems that support legacy option ROM or UEFI option ROM. (Default)

Legacy Only Allows booting from operating systems that only support legacy Option ROM.

>> UEFI Only Allows booting from operating systems that only support UEFI Option ROM.

This item is configurable only when **CSM Support** is set to **Always**.

#### ∽ LAN PXE Boot Option ROM

Allows you to select whether to enable the legacy option ROM for the LAN controller. (Default: Disabled) This item is configurable only when **CSM Support** is set to **Always**.

#### ∽ Storage Boot Option Control

Allows you to select whether to enable the UEFI or legacy option ROM for the storage device controller.

- ➡ Disabled Disables option ROM.
- → Legacy Only Enables legacy option ROM only. (Default)
- ➡ UEFI Only Enables UEFI option ROM only.
- ► Legacy First Enables legacy option ROM first.
- ➡ UEFI First Enables UEFI option ROM first.

This item is configurable only when **CSM Support** is set to **Always**.

#### Display Boot Option Control

Allows you to select whether to enable the UEFI or legacy option ROM for the graphics controller.

- Disabled Disables option ROM.
- >> Legacy Only Enables legacy option ROM only. (Default)
- UEFI Only Enables UEFI option ROM only.
- ► Legacy First Enables legacy option ROM first.

➡ UEFI First Enables UEFI option ROM first.

This item is configurable only when CSM Support is set to Always.

#### ∽ Other PCI Device ROM Priority

Allows you to select whether to enable the UEFI or Legacy option ROM for the PCI device controller other than the LAN, storage device, and graphics controllers.

➡ Legacy OpROM Enables legacy option ROM only.

➡ UEFI OpROM Enables UEFI option ROM only. (Default)

#### Over the stack of the stack of the stack

Disables or enables booting from the network to install a GPT format OS, such as installing the OS from the Windows Deployment Services server. (Default: Disable)

#### ☞ Ipv4 PXE Support

Enables or disables IPv4 PXE Support. This item is configurable only when Network stack is enabled.

#### ☞ Ipv6 PXE Support

Enables or disables IPv6 PXE Support. This item is configurable only when Network stack is enabled.

#### ∽ Administrator Password

Allows you to configure an administrator password. Press <Enter> on this item, type the password, and then press <Enter>. You will be requested to confirm the password. Type the password again and press <Enter>. You must enter the administrator password (or user password) at system startup and when entering BIOS Setup. Differing from the user password, the administrator password allows you to make changes to all BIOS settings.

#### User Password

Allows you to configure a user password. Press <Enter> on this item, type the password, and then press <Enter>. You will be requested to confirm the password. Type the password again and press <Enter>. You must enter the administrator password (or user password) at system startup and when entering BIOS Setup. However, the user password only allows you to make changes to certain BIOS settings but not all.

To cancel the password, press <Enter> on the password item and when requested for the password, enter the correct one first. When prompted for a new password, press <Enter> without entering any password. Press <Enter> again when prompted to confirm.

## 2-6 Peripherals

|                                             |        | GIGABYTE -    | UEFI DualBIOS      |                       |             |
|---------------------------------------------|--------|---------------|--------------------|-----------------------|-------------|
|                                             |        | *****         |                    |                       | 3           |
| H.I.T.                                      | System | BIOS Features | Peripherals        | Power Management      | Save & Exit |
|                                             |        |               |                    |                       | Q-Flash     |
| OnChip SATA Controlle                       | er     |               | Enabled            | Enable Or Disable Ser | ial ATA     |
| OnChip SATA Type                            |        |               | Native IDE         |                       |             |
| HD Audio Azalia Devir                       |        |               |                    |                       |             |
| AD Audio Azalia Devic<br>Anhoard USB Device |        |               | Enabled<br>Enabled |                       |             |
| R USB3.0 Controller                         |        |               | Enabled            |                       |             |
| Onboard LAN Controlls                       |        |               | Enabled            |                       |             |
| Legacy USB Support                          |        |               | Enabled            |                       |             |
| XHCI Hand-off                               |        |               | Enabled            |                       |             |
| EHCI Hand-off                               |        |               | Disabled           |                       |             |
|                                             |        |               | Disabled           | ++: Select Screen 1   |             |
| USB Storage Devices:                        |        |               |                    |                       |             |
|                                             |        |               | Auto               |                       |             |
|                                             |        |               | Disabled           |                       |             |
|                                             |        |               |                    |                       |             |
|                                             |        |               |                    |                       |             |
|                                             |        |               |                    |                       |             |
|                                             |        |               |                    |                       |             |
|                                             |        |               |                    |                       |             |
|                                             |        |               |                    |                       |             |
|                                             |        |               |                    |                       |             |

#### OnChip SATA Controller

Enables or disables the integrated SATA controllers. (Default: Enabled)

### ∽ OnChip SATA Type

Enables or disables RAID for the SATA controllers integrated in the AMD Chipset or configures the SATA controllers to AHCI mode.

- ► Native IDE Configures the SATA controller to IDE mode. (Default)
- ➡ RAID Enables RAID for the SATA controller.
- AHCI Configures the SATA controllers to AHCI mode. Advanced Host Controller Interface (AHCI) is an interface specification that allows the storage driver to enable advanced Serial ATA features such as Native Command Queuing and hot plug.

#### ∽ OnChip SATA Port4/5 Type (SATA3 4/SATA3 5 connectors)

This option is configurable only when **OnChip SATA Type** is set to **RAID** or **AHCI**. Configures the operating mode of the integrated SATA3 4/SATA4 5 connectors.

 $\blacktriangleright$  As SATA Type ~ The mode depends on the OnChip SATA Type settings.

 IDE Disables RAID for the SATA controller and configures the SATA controller to PATA mode. (Default)

#### HD Audio Azalia Device

Enables or disables the onboard audio function. (Default: Enabled) If you wish to install a 3rd party add-in audio card instead of using the onboard audio, set this item to **Disabled**.

#### ∽ Onboard USB Device

Enables or disables the integrated USB controller. (Default: Enabled)

☞ R\_USB3.0 Controller (Etron EJ168 USB Controller, USB 3.0/2.0 ports on the back panel) Enables or disables the Etron EJ168 USB controller. (Default: Enabled)

#### ∽ Onboard LAN Controller

Enables or disables the onboard LAN function. (Default: Enabled) If you wish to install a 3rd party add-in network card instead of using the onboard LAN, set this item to **Disabled**.

#### ☞ Legacy USB Support

Allows USB keyboard/mouse to be used in MS-DOS. (Default: Enabled)

#### ∽ XHCI Hand-off

Determines whether to enable XHCI Hand-off feature for an operating system without XHCI Hand-off support. (Default: Enabled)

#### ☞ EHCI Hand-off

Determines whether to enable EHCI Hand-off feature for an operating system without EHCI Hand-off support. (Default: Disabled)

#### ∽ Port 60/64 Emulation

Enables or disables emulation of I/O ports 64h and 60h. This should be enabled for full legacy support for USB keyboards/mice in MS-DOS or in operating system that does not natively support USB devices. (Default: Disabled)

#### ☞ IOMMU Controller

Enables or disables AMD IOMMU support. (Default: Disabled)

#### ☞ USB Storage Devices

Displays a list of connected USB mass storage devices. This item appears only when a USB storage device is installed.

#### Trusted Computing

#### C TPM SUPPORT

Enables or disables Trusted Platform Module (TPM). Set this item to **Enable** when a TPM device is installed. (Default: Disable)

#### ▶ SB SATA Configuration

| Back       Peripherals/SB SATA Configuration       Enable       Enable Or Disable Sata Not Plug         SATA HOL Plug on PORTO       Disabled       Enable Or Disable Sata Not Plug         SATA HOL Plug on PORT1       Disabled       Enable Or Disable Sata Not Plug         SATA HOL Plug on PORT3       Disabled       Enable Or Disable Sata Not Plug         SATA HOL Plug on PORT4       Disabled       Enabled         SATA Power on PORT5       Enabled       +*: Select Screen 14/Click: Select         SATA Power on PORT5       Enabled       +*: Select Screen 14/Click: Select         SATA Power on PORT5       Enabled       +*: Select Screen 14/Click: Select         SATA Power on PORT5       Enabled       +*: Select Screen 14/Click: Select         SATA Power on PORT5       Enabled       +*: Select Screen 14/Click: Select         SATA Power on PORT5       Enabled       +*: Select Screen 14/Click: Select         SATA Power on PORT5       Enabled       +*: Select Screen 14/Click: Select         SATA Power on PORT5       Enabled       +*: Select Screen 14/Click: Select         SATA Power on PORT5       Enabled       +*: Select Screen 14/Click: Select         SATA Power on PORT5       Enabled       +*: Select Screen 14/Click: Select         SATA Power on PORT5       Enabled       +*: Select Screen 14/Click: Select                                                                                                    | GIGABYTE - UEFI DuaIBIOS                |             |               |                   |                        |  |  |
|----------------------------------------------------------------------------------------------------|-----------------------------------------|-------------|---------------|-------------------|------------------------|--|--|
| Back       Periphenals/SB SATA Configuration       Disabled         SATA HOL Flug on PORT0       Disabled       Enable 0n Disable SATA HOL Flug         SATA HOL Flug on PORT1       Disabled       Enable 0n Disable SATA HOL Flug         SATA HOL Flug on PORT3       Disabled       Disabled         SATA HOL Flug on PORT3       Disabled       Disabled         SATA HOL Flug on PORT3       Disabled       Disabled         SATA HOL Flug on PORT3       Disabled       Disabled         SATA Power on PORT3       Disabled       +*: Select Screen Ti/Click: Select         SATA Power on PORT3       Enabled       +*: Select Screen Ti/Click: Select         SATA Power on PORT3       Enabled       +*: Select Screen Ti/Click: Select         SATA Power on PORT5       Enabled       +*: Select Screen Ti/Click: Select         SATA Power on PORT5       Enabled       +*: Select Screen Ti/Click: Select         SATA Power on PORT5       Enabled       +*: Select Screen Ti/Click: Select         SATA Power on PORT5       Enabled       +*: Select Screen Ti/Click: Select         SATA Power on PORT5       Enabled       +*: Select Screen Ti/Click: Select         SATA Power on PORT5       Enabled       +*: Select Screen Ti/Click: Select         SATA Power on PORT5       Enabled       +*: Select Screen Ti/Clic                                                                                                    |                                         |             | 24 CAR        |                   |                        |  |  |
| Ania Hot Plug on PORTO     Disabled       SATA Hot Plug on PORTS     Disabled       SATA Hot Plug on PORTS     Disabled       SATA Hot Plug on PORTS     Disabled       SATA Hot Plug on PORTS     Disabled       SATA Hot Plug on PORTS     Disabled       SATA Hot Plug on PORTS     Disabled       SATA Hot Plug on PORTS     Disabled       SATA Hot Plug on PORTS     Disabled       SATA Pouer on PORTS     Disabled       SATA Pouer on PORTS     Enabled       SATA Pouer on PORTS     Enabled       Fi : Previous Values     Fi : Stient Information       F3 : System Information     F1 : Seven Seven       F0 : Save & Elit                                                                                                    | Power Management Save & Exit            | Peripherals | BIOS Features | System            | H.I.T.                 |  |  |
| SATA HOT Plug on PORTS Disabled Disabled Disable                                                                                                    | Q-F1ash                                 |             |               | ATA Configuration | Back Peripherals\SB S  |  |  |
| SATA HOT Flug on PORT2<br>SATA HOT Flug on PORT3<br>SATA HOT Flug on PORT3<br>SATA HOT Flug on PORT3<br>SATA HOT Flug on PORT3<br>SATA POWEN ON PORT3<br>SATA POWEN ON P                                                                                                    | Enable Or Disable SATA Hot Plug on PORT | Disabled    |               |                   | SATA Hot Plug on PORTO |  |  |
| SATA HOT PLug on PORT3<br>Disabled<br>SATA HOT PLug on PORT3<br>SATA POLE ON PORT3<br>SATA POLE ON PORT5<br>SATA POLE ON PORT5<br>SATA POLE ON PORT5<br>SATA POLE ON PORT3<br>SATA POLE ON PORT3<br>SATA POLE ON PO                                                |                                         | Disabled    |               |                   | SATA Hot Plug on PORT1 |  |  |
| SATA HOT Plug on PORT4<br>SATA HOT Plug on PORT5<br>SATA HOT Plug on PORT5<br>SATA HOT ON PORT5<br>SATA Power on PORT5<br>SATA Power on PORT5<br>SATA POWER ON PORT5<br>SATA POWER ON PORT5<br>SA                                                                                                    |                                         | Disabled    |               |                   | SATA Hot Plug on PORT2 |  |  |
| SATA HOL Plug on FORTS DISABLES SATA Fouer on FORTO SATA Fouer on FORTS SATA Fouer on FORTS SATA Fouer on FORTS SATA Fouer on FORTS SATA Fouer on FORTS SATA Fouer on FORTS SATA Fouer on FORTS Fouer on FORTS Fouer on FORTS Fouer on FORTS Fouer on FORTS Fouer on FORTS Fouer on FORTS Four on FORTS Four on FORTS                                                                                                    |                                         | Disabled    |               |                   |                        |  |  |
| SATA Fouer on FORTO<br>SATA Fouer on FORTS<br>SATA Fouer on FORTS<br>SATA Fouer on FORTS<br>SATA Fouer on FORTS<br>SATA Fouer on FORTS<br>SATA Fouer on FORTS<br>Fouer on FORTS<br>Four On FORTS<br>Four On FORTS<br>Four ON FORTS<br>Four ON FORTS<br>Four ON FOUR ON FOUR ON FOUR ON FOUND FOUND FOUN                                                                                                    |                                         | Disabled    |               |                   |                        |  |  |
| SATA Fouer on FORT1<br>Embled<br>BATA Fouer on FORT2<br>Embled<br>SATA Fouer on FORT3<br>Embled<br>Embled<br>Frie>Four<br>Frie>Four<br>Frie |                                         | Disabled    |               |                   |                        |  |  |
| SATA Fouer on FORT2<br>MATA Fouer on FORT3<br>MATA Fouer on FORT3<br>SATA Fouer on FORT3<br>Constant Fouer on FORT5<br>MATA Fouer on FORT5<br>FreeJous Yolues<br>F7 : fortming Official<br>F7 : fortming Official<br>F8 : G-Flash<br>F9 : save Built<br>F1 : Save Built                                                                                                    |                                         | Enabled     |               |                   | SATA Power on PORTO    |  |  |
| SATA Power on FORT3<br>SATA Power on FORT3<br>SATA Power on FORT5<br>SATA Power on FORT5<br>Emblied<br>++: Select Screen 11/CllCk: Select<br>Enter/Db CllCk: Select<br>Enter/Db CllCk: Selec                                                                                                    |                                         | Enabled     |               |                   | SATA Power on PORT1    |  |  |
| SATA Fouer on FORT4 Endedded Enter/ODJ CLick: Select<br>ARTA Fouer on FORT5 Endedded +/-/FU/FD: Change Bol.<br>F : Derreal Help<br>FS : Previous Values<br>F7 : Ortimized Defaults<br>F8 : Derlash<br>F9 : System Information<br>F10 : Save & Exit                                                                                                    |                                         | Enabled     |               |                   |                        |  |  |
| SATA Power on PORTS Enabled +/-/PU/PD: Change Opt.<br>F1 : Beneral Help<br>F5 : Previous Values<br>F7 : Optimized Defaults<br>F8 : 0=Flash<br>F9 : system Information<br>F10 : Save & Evit                                                                                                    |                                         | Enabled     |               |                   |                        |  |  |
| F1 : General Help<br>F5 : FreeJous Values<br>F7 : Ontimized Defaults<br>F8 : G-Flash<br>F9 : System Information<br>F10 : Save & Evit                                                                                                    |                                         | Enabled     |               |                   |                        |  |  |
|                                                                                                    |                                         | Enabled     |               |                   |                        |  |  |
|                                                                                                    |                                         |             |               |                   |                        |  |  |
|                                                                                                    |                                         |             |               |                   |                        |  |  |
|                                                                                                    |                                         |             |               |                   |                        |  |  |
|                                                                                                    |                                         |             |               |                   |                        |  |  |
|                                                                                                    |                                         |             |               |                   |                        |  |  |
| E12 - Print Scheen (EAT16/32 Ean                                                                                                    |                                         |             |               |                   |                        |  |  |
|                                                                                                    |                                         |             |               |                   |                        |  |  |
|                                                                                                    |                                         |             |               |                   |                        |  |  |

- ☞ SATA Hot Plug on PORT0~SATA Hot Plug on PORT5 Enables or disable the hot plug capability for each SATA port. (Default: Disabled)
- SATA Power on PORT0~SATA Power on PORT5 Enables or disables each SATA port. (Default: Enabled)

### Super IO Configuration

This section provides information on the super I/O chip and allows you to configure the serial port.

 Serial Port A Enables or disables the onboard serial port. (Default: Enabled)

### 2-7 Power Management

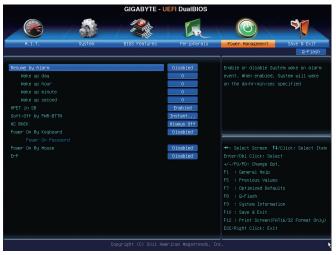

#### Resume by Alarm

Determines whether to power on the system at a desired time. (Default: Disabled) If enabled, set the date and time as following:

Wake up day: Turn on the system at a specific time on each day or on a specific day in a month.
 Wake up hour/minute/second: Set the time at which the system will be powered on automatically.
 Note: When using this function, avoid inadequate shutdown from the operating system or removal of the AC power, or the settings may not be effective.

#### ∽ HPET Support

Enables or disables High Precision Event Timer (HPET) for Windows 7/Vista operating system. (Default: Enabled)

#### ∽ Soft-Off by PWR-BTTN

Configures the way to turn off the computer in MS-DOS mode using the power button.

- ▶ Instant-Off
   ▶ Delay 4 Sec
   Press the power button and then the system will be turned off instantly. (Default)
   ▶ Delay 4 Sec
   Press and hold the power button for 4 seconds to turn off the system. If the power
  - button is pressed for less than 4 seconds, the system will enter suspend mode.

#### 🗢 AC BACK

Determines the state of the system after the return of power from an AC power loss.

- Hemory The system returns to its last known awake state upon the return of the AC power.
- ► Always On The system is turned on upon the return of the AC power.
- ► Always Off The system stays off upon the return of the AC power. (Default)

(Note) Supported on Windows 7/Vista operating system only.

#### ∽ Power On By Keyboard

Allows the system to be turned on by a PS/2 keyboard wake-up event.

Note: To use this function, you need an ATX power supply providing at least 1A on the +5VSB lead.

- ► Disabled Disables this function. (Default)
- >> Keyboard 98 Press POWER button on the Windows 98 keyboard to turn on the system.
- Any key Press any key to turn on the system.

#### ☞ Power On Password

#### Set the password when Power On By Keyboard is set to Password.

Press <Enter> on this item and set a password with up to 5 characters and then press <Enter> to accept. To turn on the system, enter the password and press <Enter>.

Note: To cancel the password, press <Enter> on this item. When prompted for the password, press <Enter> again without entering the password to clear the password settings.

#### ∽ Power On By Mouse

Allows the system to be turned on by a PS/2 mouse wake-up event.

Note: To use this function, you need an ATX power supply providing at least 1A on the +5VSB lead.

- Disabled Disables this function. (Default)
- ► Move Move the mouse to turn on the system.
- Double Click Double click on left button on the mouse to turn on the system.

#### ∽ ErP

Determines whether to let the system consume least power in S5 (shutdown) state. (Default: Disabled) Note: When this item is set to **Enabled**, the following functions will become unavailable: PME event wake up, power on by mouse, power on by keyboard, and wake on LAN.

### 2-8 Save & Exit

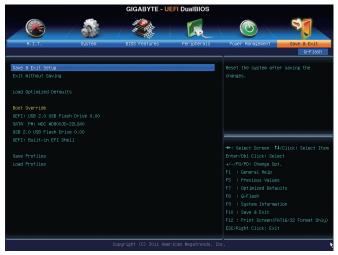

#### Save & Exit Setup

Press <Enter> on this item and select **Yes**. This saves the changes to the CMOS and exits the BIOS Setup program. Select **No** or press <Esc> to return to the BIOS Setup Main Menu.

#### ☞ Exit Without Saving

Press <Enter> on this item and select **Yes**. This exits the BIOS Setup without saving the changes made in BIOS Setup to the CMOS. Select **No** or press <Esc> to return to the BIOS Setup Main Menu.

#### ∽ Load Optimized Defaults

Press <Enter> on this item and select **Yes** to load the optimal BIOS default settings. The BIOS defaults settings help the system to operate in optimum state. Always load the Optimized defaults after updating the BIOS or after clearing the CMOS values.

#### Boot Override

Allows you to select a device to boot immediately. Press <Enter> on the device you select and select Yes to confirm. Your system will restart automatically and boot from that device.

#### Save Profiles

This function allows you to save the current BIOS settings to a profile. You can create up to 8 profiles and save as Setup Profile 1~ Setup Profile 8. Press <Enter> to complete. Or you can select **Select File in HDD/USB/FDD** to save the profile to your storage device.

#### Coad Profiles

If your system becomes unstable and you have loaded the BIOS default settings, you can use this function to load the BIOS settings from a profile created before, without the hassles of reconfiguring the BIOS settings. First select the profile you wish to load and then press <Enter> to complete. You can select **Select File in HDD/USB/FDD** to input the profile previously created from your storage device or load the profile automatically created by the BIOS, such as reverting the BIOS settings to the last settings that worked properly (last known good record).

# Chapter 3 Drivers Installation

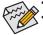

Before installing the drivers, first install the operating system.

After installing the operating system, insert the motherboard driver disk into your optical drive. The driver Autorun screen is automatically displayed which looks like that shown in the screen shot below. (If the driver Autorun screen does not appear automatically, go to My Computer, double-click the optical drive and execute the **Run**.exe program.)

## 3-1 Installing Chipset Drivers

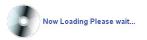

After inserting the driver disk, "Xpress Install" will automatically scan your system and then list all the drivers that are recommended to install. You can click the **Install All** button and "Xpress Install" will install all the recommended drivers. Or click **Install Single Items** to manually select the drivers you wish to install.

| 🖏 AMD 9 :   | eries Utility DVD 1.5 B12.0 | 9904.1                                                                                                    | 0X       |
|-------------|-----------------------------|----------------------------------------------------------------------------------------------------|----------|
| GI          | GABYTE                      |                                                                                                    |          |
| J           | Drivers                     | Install Chipset Drivers<br>We recommend that you install the drivers listed below for your motherboard. Please click "Install AII" to install<br>drivers automatically.          | all the  |
| 3           | Application<br>Software     | Xpress Install Install Single Items                                                                                                    |          |
| <i>]</i> // | Technical<br>Manuals        | Install All                                                                                                    | -        |
| ٢           | Contact                     | Google Chrome, a faster way to browse the web Version: 18 0.1025.142 Size 26.14MB                                                                                                |          |
|             | System                      | Google Search built into the address bar<br>Stable and Secure<br>By installing this application, you agree to the Google Chrome Terms of use and Privacy Policy.                 |          |
| \$          | Download<br>Center          | Google Toolbar for Internet Explorer<br>Version, 7: 0.1710.2246<br>Size,7: 19MB<br>Google Toolbar makes web browsing more convenient Search from any website.Translate web pages |          |
| 3           | New<br>Program              | instantly:Share your favorite sites with friend.<br>By installing this application you agree to the Google Toolbar Terms and Conditions and the Privacy Policy.                  |          |
| 0           | Google<br>Chrome            | Microsoft NET Framework 4.0 Version: 4.0 Size 289 44MB Microsoft NET Framework 4.0                                                                                               |          |
| 00          | Google<br>ToolBar           | Notion Internet Security(NIS)<br>Version 2012<br>Rive 119 456JRR                                                                                                    | <u> </u> |

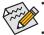

• Please ignore the popup dialog box(es) (e.g. the **Found New Hardware Wizard**) displayed when "Xpress Install" is installing the drivers. Failure to do so may affect the driver installation.

- Some device drivers will restart your system automatically during the driver installation. After the system restart, "Xpress Install" will continue to install other drivers.
- After "Xpress Install" installs all of the drivers, a dialog box will appear asking whether to install new GIGABYTE utilities. Click Yes to automatically install the utilities. Or click No if you want to manually select the utilities to install on the Application Software page later.
- For USB 2.0 driver support under the Windows XP operating system, please install the Windows XP Service Pack 1 or later. After installing the SP1 (or later), if a question mark still exists in Universal Serial Bus Controller in Device Manager, please remove the question mark (by right-clicking your mouse and select Uninstall) and restart the system. (The system will then autodetect and install the USB 2.0 driver.)

## 3-2 Application Software

This page displays all the utilities and applications that GIGABYTE develops and some free software. You can click the **Install** button on the right of an item to install it.

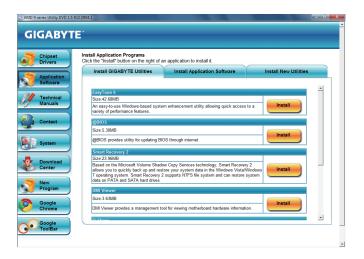

## 3-3 Technical Manuals

This page provides the content descriptions for this driver disk.

| Chipset            | Technical Manuals                 | -                                             |
|--------------------|-----------------------------------|-----------------------------------------------|
| Drivers            | Driver Disk Contents              |                                               |
| Application        |                                   |                                               |
| Software           | Chipset                           |                                               |
|                    | <ul> <li>Brazos</li> </ul>        | AMD Chipset Device Software.                  |
| Technical          | <ul> <li>AMDLive</li> </ul>       | AMD Live Drver.                               |
| Manuals            | CoolnQuiet                        | AMD CPU driver.                               |
|                    | <ul> <li>EnableUSBS3XP</li> </ul> | A patch program for fixed some USB issue.     |
| Contact            | <ul> <li>usb3</li> </ul>          | NEC USB 3.0 Device Software.                  |
| Contact            | <ul> <li>Etron</li> </ul>         | Etron USB 3.0 Device Software.                |
|                    | <ul> <li>Etron_W8</li> </ul>      | Etron USB 3.0 Device Software for Windows 8.  |
| System             | Antivirus                         |                                               |
| c)ottim            | Norton                            | Norton Internet Security 2013                 |
| -                  | Audio                             |                                               |
| Download<br>Center | Realtek                           | Realtek HD audio driver.                      |
| Center             | <ul> <li>Realtek_W8</li> </ul>    | Realtek HD audio driver for Windows 8.        |
| New                | BootDry                           |                                               |
| Program            | <ul> <li>GSATA</li> </ul>         | GIGABTE SATA preinstall driver.               |
|                    | Marvell                           | Marvell 91xx AHCI/RAID preinstall driver.     |
| Google             | Hxp                               | ATi AHCI/RAID preinstall driver for XP.       |
| Chrome             | <ul> <li>Hy</li> </ul>            | ATi AHCI/RAID preinstall driver for Vista.    |
| on ond             | <ul> <li>Hw7</li> </ul>           | ATI AHC//RAID preinstall driver for Windows 7 |

### 3-4 Contact

For the detailed contact information of the GIGABYTE Taiwan headquarter or worldwide branch offices, click the URL on this page to link to the GIGABYTE website.

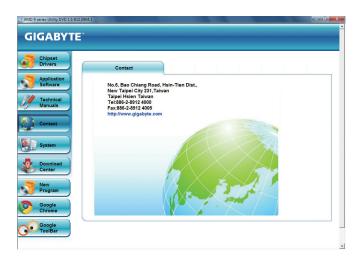

### 3-5 System

This page provides the basic system information.

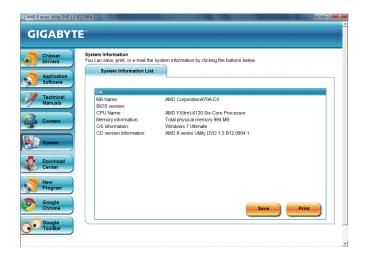

## 3-6 Download Center

To update the BIOS, drivers, or applications, click the **Download Center** button to link to the GIGABYTE website. The latest version of the BIOS, drivers, or applications will be displayed.

| GIGABYT                 |                                                                                                    |          |
|-------------------------|----------------------------------------------------------------------------------------------------|----------|
| Chipset<br>Drivers      | Install Chipset Drivers<br>We recommend that you install the drivers listed below for your motherboard. Please click "Install All" to install<br>drivers automatically. | all the  |
| Application<br>Software | Xpress Install Install Single Items                                                                                                    |          |
| Technical<br>Manuals    | Install All                                                                                                    |          |
|                         | Google Chrome , a faster way to browse the web                                                                                                    | <u>^</u> |
| Contact                 | Version: 18.0.1025.142                                                                                                    |          |
|                         | Size:26.14MB                                                                                                    |          |
|                         | Google Search built into the address bar<br>Stable and Secure                                                                                                    |          |
| System                  | Stable and Secure<br>By installing this application, you agree to the Google Chrome Terms of use and Privacy Policy.                                                    |          |
|                         | Google Toolbar for Internet Explorer                                                                                                    |          |
| Download                | Version: 7.0.1710.2246                                                                                                    |          |
| Center                  | Size:7.19MB                                                                                                    |          |
|                         | Google Toolbar makes web browsing more convenient:Search from any website;Translate web pages                                                                           | _        |
|                         | instantly; Share your favorite sites with friend.<br>By installing this application you agree to the Google Toolbar Terms and Conditions and the Privacy Policy.        |          |
| Program                 |                                                                                                    |          |
|                         | Microsoft .NET Framework 4.0                                                                                                    |          |
| Google                  | Version:4.0                                                                                                    |          |
| Chrome                  | Size:289.44MB                                                                                                    |          |
|                         | Microsoft .NET Framework 4.0                                                                                                    |          |
| Google                  | V Norton Internet Security(NIS)                                                                                                    |          |
| ToolBar                 | Version:2012                                                                                                    |          |
|                         |                                                                                                    |          |

### 3-7 New Program

This page provides a quick link to GIGABYTE's lately developed utilities for users to install. You can click the **Install** button on the right of an item to install it.

| Chipset<br>Drivers      | Install Application Prog<br>Click the "Install" button of | rams<br>n the right of an application to install it. |                       |
|-------------------------|-----------------------------------------------------------|------------------------------------------------------|-----------------------|
| Application<br>Software | Install GIGABYTE                                          | Utilities Install Application Software               | Install New Utilities |
| Technical<br>Manuals    | 3TB+Unlock                                                | Size:6.87MB<br>Gigabyte 3TB HDD unlock utility       | Install               |
| Contact                 |                                                           |                                                      |                       |
| System                  |                                                           |                                                      |                       |
| Contor                  |                                                           |                                                      |                       |
| New<br>Program          |                                                           |                                                      |                       |
|                         |                                                           |                                                      |                       |

# Chapter 4 Unique Features

## 4-1 BIOS Update Utilities

GIGABYTE motherboards provide two unique BIOS update tools, Q-Flash<sup>™</sup> and @BIOS<sup>™</sup>. GIGABYTE Q-Flash and @BIOS are easy-to-use and allow you to update the BIOS without the need to enter MS-DOS mode. Additionally, this motherboard features the DualBIOS<sup>™</sup> design, which enhances protection for the safety and stability of your computer by adding one more physical BIOS chip.

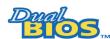

#### What is DualBIOS<sup>™</sup>?

Motherboards that support DualBIOS have two BIOS onboard, a main BIOS and a backup BIOS. Normally, the system works on the main BIOS. However, if the

main BIOS is corrupted or damaged, the backup BIOS will take over on the next system boot and copy the BIOS file to the main BIOS to ensure normal system operation. For the sake of system safety, users cannot update the backup BIOS manually.

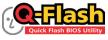

#### What is Q-Flash<sup>™</sup>?

With Q-Flash you can update the system BIOS without having to enter operating systems like MS-DOS or Window first. Embedded in the BIOS, the Q-Flash tool of noing through complicated BIOS flashing process.

frees you from the hassles of going through complicated BIOS flashing process.

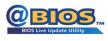

#### What is @BIOS<sup>™</sup>?

@BIOS allows you to update the system BIOS while in the Windows environment. @BIOS will download the latest BIOS file from the nearest @BIOS server site

and update the BIOS.

### 4-1-1 Updating the BIOS with the Q-Flash Utility

#### A. Before You Begin

- From GIGABYTE's website, download the latest compressed BIOS update file that matches your motherboard model.
- Extract the file and save the new BIOS file (e.g. 970AD33.F1) to your USB flash drive or hard drive. Note: The USB flash drive or hard drive must use FAT32/16/12 file system.
- 3. Restart the system. During the POST, press the <End> key to enter Q-Flash. Note: You can access Q-Flash by either pressing the <End> key during the POST or pressing the <F8> key in BIOS Setup. However, if the BIOS update file is saved to a hard drive in RAID/AHCI mode or a hard drive attached to an independent SATA controller, use the <End> key during the POST to access Q-Flash.

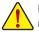

Because BIOS flashing is potentially risky, please do it with caution. Inadequate BIOS flashing may result in system malfunction.

#### **B. Updating the BIOS**

In the main menu of Q-Flash, use the keyboard or mouse to select an item to execute. When updating the BIOS, choose the location where the BIOS file is saved. The following procedure assumes that you save the BIOS file to a USB flash drive.

Step 1:

 Insert the USB flash drive containing the BIOS file into the computer. In the main menu of Q-Flash, select Update BIOS From Drive.

• The Save BIOS to Drive option allows you to save the current BIOS file.

- Q-Flash only supports USB flash drive or hard drives using FAT32/16/12 file system.
- If the BIOS update file is saved to a hard drive in RAID/AHCI mode or a hard drive attached to an independent SATA controller, use the <End> key during the POST to access Q-Flash.

#### 2. Select USB Flash Drive.

| Q-Flash Util                   | lity v1.05   |
|--------------------------------|--------------|
| Model Name : 970A-D3           |              |
| BIOS Version : E7              |              |
| BIOS Date : 09/19/2012         |              |
| Flash Type/Size : MXIC 25L3206 | ie 4MB       |
| Update BIOS                    | S From Drive |
| Select I                       | Device       |
| USB Flash Drive                |              |
|                                |              |
|                                |              |
|                                |              |

3. Select the BIOS update file.

Make sure the BIOS update file matches your motherboard model.

Step 2:

The process of the system reading the BIOS file from the USB flash drive is displayed on the screen. When the message "Are you sure to update BIOS?" appears, select **Yes** to begin the BIOS update. The monitor will display the update process.

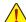

- Do not turn off or restart the system when the system is reading/updating the BIOS.
- Do not remove the USB flash drive or hard drive when the system is updating the BIOS.

Step 3:

When the update process is complete, select Reboot to reboot the system.

|         | Q-Flash             |  |
|---------|---------------------|--|
| BIOS up | odate is completed. |  |
|         | Power off           |  |
|         | Reboot              |  |
|         |                     |  |

Step 4:

During the POST, press <Delete> to enter BIOS Setup. Select Load Optimized Defaults on the Save & Exit screen and press <Enter> to load BIOS defaults. System will re-detect all peripheral devices after a BIOS update, so we recommend that you reload BIOS defaults.

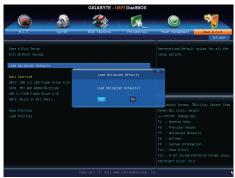

Select Yes to load BIOS defaults

Step 5:

Select **Save & Exit Setup** and press <Enter>. And then select **Yes** to save settings to CMOS and exit BIOS Setup. The procedure is complete after the system restarts.

### 4-1-2 Updating the BIOS with the @BIOS Utility

#### A. Before You Begin

- 1. In Windows, close all applications and TSR (Terminate and Stay Resident) programs. This helps prevent unexpected failures when performing a BIOS update.
- During the BIOS update process, ensure the Internet connection is stable and do NOT interrupt the Internet connection (for example, avoid a power loss or switching off the Internet). Failure to do so may result in a corrupted BIOS or a system that is unable to start.
- 3. Do not use the G.O.M. (GIGABYTE Online Management) function when using @BIOS.
- GIGABYTE product warranty does not cover any BIOS damage or system failure resulting from an inadequate BIOS flashing.

### B. Using @BIOS

| @BIOS CURRENT MOTHERBOARD                               | 0 000                            |
|---------------------------------------------------------|----------------------------------|
| Flash Memory Type : MXIC 25L3206E                       | Update BIOS from GIGABYTE Server |
| Flash Memory Size : 32M bits                            | Update BIOS from File            |
| BIOS Sign on Message : 970A-D3 E7                       | Save Current BIOS to File        |
| BIOS Vendor : AMI UEFI BIOS                             |                                  |
|                                                         | About @BIOS                      |
| Load CMOS default after BIOS update Clear DMI data Pool | GIGABYTE <sup>.</sup>            |

#### 1. Update BIOS from GIGABYTE Server 1 Update the BIOS Using the Internet Update Function:

Click **Update BIOS from GIGABYTE Server**, select the @BIOS server site closest to your location and then download the BIOS file that matches your motherboard model. Follow the on-screen instructions to complete.

If the BIOS update file for your motherboard is not present on the @BIOS server site, please manually download the BIOS update file from GIGABYTE's website and follow the instructions in "Update the BIOS without Using the Internet Update Function" below.

### 2. Update BIOS without Using the Internet Update Function:

Click **Update BIOS from File**, then select the location where you save the BIOS update file obtained from the Internet or through other source. Follow the on-screen instructions to complete.

- 3. Save the Current BIOS File: Click Save Current BIOS to File to save the current BIOS file.
- 4. Select the Load CMOS default after BIOS update Load BIOS Defaults after BIOS Update: Select the Load CMOS default after BIOS update check box and then the system will automatically load BIOS defaults after BIOS update and after the system restarts.

#### C. After Updating the BIOS

Restart your system after updating the BIOS.

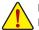

Make sure that the BIOS file to be flashed matches your motherboard model. Updating the BIOS with an incorrect BIOS file could cause your system not to boot.

Unique Features

### 4-2 EasyTune 6

GIGABYTE's EasyTune 6 is a simple and easy-to-use interface that allows users to fine-tune their system settings or do overclock/overvoltage in Windows environment. The user-friendly EasyTune 6 interface also includes tabbed pages for CPU and memory information, letting users read their system-related information without the need to install additional software.

#### The EasyTune 6 Interface

| Torol     | <u>तितास</u> ्ड         |                       |          | 000          | 0 -    |
|-----------|-------------------------|-----------------------|----------|--------------|--------|
| Frequency | Ratio Voltage           | uner 🛷 Grapt          | uics 🛛 👩 | Mode<br>Easy | HW Mon |
| CPU       | Power On<br>3500.00 MHz | Target<br>3637.76 MHz |          | Settings     | Reset  |
| BCLK      | 200.00 MHz              | 225.28 MHz            | -        |              | → 0    |
| Memory    | 667 MHz                 | 667 MHz               |          |              |        |
|           |                         |                       |          |              |        |
| Save      | Load                    | Default SE            |          | GIG          | ABYTE  |

#### **Tabs Information**

| Tab        | Function                                                                                                    |
|------------|----------------------------------------------------------------------------------------------------|
| CPU        | The CPU tab provides information on the installed CPU and motherboard.                                                                                                    |
| Memory     | The <b>Memory</b> tab provides information on the installed memory module(s). You can select memory<br>module on a specific slot to see its information.                                                                                                    |
| Tuner      | <ul> <li>The Tuner tab allows you to change memory settings and voltages.</li> <li>Easy mode provides information on CPU/memory.</li> <li>Advance mode allows you to individually change system clock settings and voltages settings using the sliders.</li> <li>Save allows you to save the current settings to a new profile (.txt file).</li> <li>Load allows you to load previous settings from a profile.</li> <li>After making changes in Easy mode/Advance mode, be sure to click Set for these changes to take effect or click Default to restore to default values.</li> </ul> |
| Graphics   | The Graphics tab allows you to change the core clock and memory clock for your AMD or NVIDIA<br>graphics card.                                                                                                    |
| Smart      | The <b>Smart</b> tab allows you to specify a Smart Fan mode. Smart Fan Advanced mode allows the fan<br>speed to be changed linearly based on the temperature thresholds you set.                                                                                                    |
| HW Monitor | The <b>HW Monitor</b> tab allows you to monitor hardware temperature, voltage and fan speed and set<br>temperature/fan speed alarm. You can choose the alert sound from the buzzer or use your own sound<br>file (.wav file).                                                                                                    |

Available functions in EasyTune 6 may differ by motherboard model. Grayed-out area(s) indicates that the item is not configurable or the function is not supported.

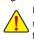

Incorrectly doing overclock/overvoltage may result in damage to the hardware components such as CPU, chipset, and memory and reduce the useful life of these components. Before you do the overclock/overvoltage, make sure that you fully know each function of EasyTune 6, or system instability or other unexpected results may occur.

### 4-3 Q-Share

Q-Share is an easy and convenient data sharing tool. After configuring your LAN connection settings and Q-Share, you are able to share your data with computers on the same network, making full use of Internet resources.

| GIGABYTE |                |
|----------|----------------|
|          | <b>Q-Share</b> |
|          | Ver.1.2        |

#### **Directions for using Q-Share**

After installing Q-Share from the motherboard driver disk, go to Start>All Programs>GIGABYTE>Q-Share.exe to launch the Q-Share tool. Find the **Q-Share** icon is in the notification area and right-click on this icon to configure the data sharing settings.

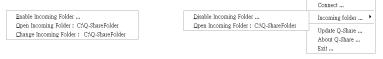

Figure 1. Data Sharing Disabled

Figure 2. Data Sharing Enabled

#### **Options Descriptions**

| Option                   | Description                                      |
|--------------------------|--------------------------------------------------|
| Connect                  | Displays the computers with data sharing enabled |
| Enable Incoming Folder   | Enables data sharing                             |
| Disable Incoming Folder  | Disables data sharing                            |
| Open Incoming Folder :   | Accesses the shared data folder                  |
| C:\Q-ShareFolder         |                                                  |
| Change Incoming Folder : | Changes the data folder to be shared (Note)      |
| C:\Q-ShareFolder         |                                                  |
| Update Q-Share           | Updates Q-Share online                           |
| About Q-Share            | Displays the current Q-Share version             |
| Exit                     | Exits Q-Share                                    |
|                          |                                                  |

(Note) This option is available only when data sharing is NOT enabled.

## 4-4 Smart Recovery 2

Smart Recovery 2 allows you to back up a partition as an image file every hour. You can use these images to restore your system or files when needed.

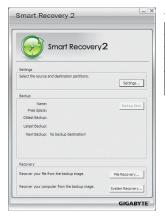

#### The Smart Recovery 2 main menu:

| Button        | Function                                                  |
|---------------|-----------------------------------------------------------|
| Settings      | Allows you to select the source and destination partition |
| Backup Now    | Allows you to perform the backup immediately              |
| File Recovery | Allows you to recover your files from the backup image    |
| System        | Allows you to recover your system from the backup         |
| Recovery      | image                                                     |

- STT I
- Supported operating systems: Windows 7 and Vista.
  - Smart Recovery 2 only supports NTFS file system.
  - You need to select the destination partition in Settings the first time you use Smart Recovery 2.
  - The Backup Now button will be available only after you log in Windows for ten minutes.

| Auto Green | 00   | (_ X    |
|------------|------|---------|
|            |      |         |
| Standby    |      |         |
| Suspend    | ]    |         |
| Disable    |      |         |
|            | Co   | nfigure |
| Save Exit  | GIGA | BYTE    |

#### Creating a backup:

Click the **Settings** button on the main menu. In the **Settings** dialog box, select the source partition and destination partition and click **OK**. The initial backup will start after 10 minutes and regular backup will be performed hourly. Note: By default, all partitions on the system drive are selected as the backup source. The backup destination cannot be on the same partition as the backup source.

#### Saving the the backup to a network location:

If you want to save the backup to a network location, select **Browse network location**. Make sure your computer and the computer where you want to save the backup are in the same domain. Choose the network location where you want to store the backup and enter the user name and password. Follow the on-screen instructions to complete.

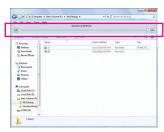

#### Recovering a file:

Click the **File Recovery** button on the main menu. Use the time slider on the top of the popped out window to select a previous backup time. The right pane will display the backed-up partitions in the backup destination (in the **My Backup** folder). Browse to the file you want and copy it.

| Smart Recovery 2                                                                                                    | -    |
|----------------------------------------------------------------------------------------------------|------|
| Smart Recovery2                                                                                                    |      |
| Backup Location                                                                                                    |      |
| Select the partition where the backup is located.                                                                                                    |      |
| D:\ [New Volume] [Size: 76G8]                                                                                                    |      |
| Backup Timeline                                                                                                    |      |
| 1/20/2010 8:02 PM                                                                                                    |      |
|                                                                                                    |      |
| 1/20/2010 8:02 PM 1/20/2010 4:43                                                                                                    | AM   |
| Partition to restore                                                                                                    |      |
| Select the partition where you want to restore the backup to. By default, all of the backed-up partitions will be selected.                                          |      |
| ♥ C:\[]<br>♥ E:\[]                                                                                                    |      |
| All of the user data and programs will be enseed and replaced with th<br>on the selected backup. Make sure to back up your data before the<br>restoration if needed. | tose |
| Restore Cancel GIGAI                                                                                                    | BYTE |

#### Recovering your system with Smart Recovery 2 (Windows 7 only): Steps:

- 1. Click the System Recovery button on the main menu.
- 2. Select the location where your backup is saved.
- 3. Use the time slider to select a time point.
- 4. Select a partition backup created on the selected time point and click **Restore**.
- Confirm whether to restart your system to proceed with the restore immediately or later. Once you respond "Yes" the system will restart to the Windows recovery environment. Follow the onscreen instructions to restore your system.

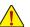

- For Windows Vista, refer to the steps below to use the original Windows installation disk for system recovery.
- All of your files and programs will be deleted and replaced with those on the selected backup. If needed, be sure to make a copy of your data before the restore.

#### Recovering your system using the original Windows installation disk:

In case Windows or your hard drive has serious errors, use the original Windows installation disk for system recovery. Steps:

- 1. Restart your computer to boot from the original Windows installation disk.
- 2. When the Windows installation screen appears, select your language and click Next.
- 3. Select Repair your computer.
- 4. Select Restore your computer using a system image that you created earlier and then click Next.

5. Select the backup you want to use and then follow the on-screen instructions to complete.

For further instructions, refer to the Help file of Smart Recovery 2.

### 4-5 Auto Green

Auto Green is an easy-to-use tool that provides users with simple options to enable system power savings via a Bluetooth cell phone. When the phone is out of the range of the computer's Bluetooth receiver, the system will enter the specified power saving mode.

| Cor      | figure BT devices         | Other Set         | tings   |
|----------|---------------------------|-------------------|---------|
| Sele     | ct Bluetooth Key(s) for I | he AutoGreen key: |         |
| No       | Name                      | MAC 🔄             | Refresh |
|          | VISA-NB                   | 00:02:c7:7f:cd:6l |         |
| <b>1</b> | TPE-G97A021               | 00:0d:f0:42:c8:01 |         |
| 2        | W550i                     | 00:12:ee:a5:c0:fl |         |
|          | I IsI f                   | 00:17:f2:a5:cf:72 |         |
| <b>4</b> | Z750i                     | 00:1f:e4:77:1e:4  |         |
| 1        |                           |                   |         |

#### The Configuration dialog box:

First, you have to set your Bluetooth cell phone as a portable key. On the Auto Green main menu, click **Configure** and then click **Configure BT devices**. Select the Bluetooth cell phone that you want to use as the portable key <sup>(Note 1)</sup>. (If the screen doesn't display your Bluetooth cell phone, click **Refresh** to let Auto Green re-detect the device.)

Before creating a Bluetooth cell phone key, make sure your motherboard has a Bluetooth receiver and you have turned on the search and Bluetooth functions on your phone.

## After you select a cell phone, the Add device as sho passkey (8~16 digits recommended) which will be us

After you select a cell phone, the **Add device** as shown on the left will appear. Enter a passkey (8~16 digits recommended) which will be used for pairing with the cell phone. Then enter the same passkey on your cell phone.

#### Configuring other Bluetooth settings:

| After 3 mins                          | onfigure BT devices         | Other Settings |
|---------------------------------------|-----------------------------|----------------|
| 10 15 20 25 30                        | rice Scan Time (sec)        | Turn off HDD   |
|                                       |                             | After 3 mins 💌 |
|                                       | 5 10 15 20 25 30            |                |
| n Times: (If the previous scan fails) | can Times: (If the previous | scan fails)    |

On the **Other Settings** tab, you can set how much time it takes to scan your Bluetooth cell phone key, how many times to rescan the key to make sure it is in range of your computer, and when to turn off the hard drive if the system energy saving state lasts over the predetermined period of time. After completing the settings, click **Set** for the settings to take effect and then click **Exit** to quit.

Device Scan Time (sec.):

Set the length of time Auto Green scans your Bluetooth cell phone key, ranging from 5 to 30 seconds in 5-second increment. Auto Green searches for the key based on the length of time you set.

Rescan Times:

Set how many times Auto Green will rescan your Bluetooth cell phone key if it does not detect it, ranging from 2 to 5 times. Auto Green will keep rescanning according to the times you set. When the times limit is reached and your Bluetooth cell phone key is still not detected, the system will enter the selected energy saving mode.

• Turn off HD:

Set when to turn off the hard drive. If the system inactivity time exceeds the specified time limit, the hard drive will be turned off.

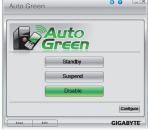

#### Selecting a system energy saving mode:

Depending on your needs, select a system power saving mode on the Auto Green main menu and click **Save** to save the settings.

| Button  | Description                  |
|---------|------------------------------|
| Standby | Enters Power on Suspend mode |
| Suspend | Enters Suspend to RAM mode   |
| Disable | Disables this function       |

The Bluetooth dongle included in the motherboard package Nete 2 allows you to wake up the system from Suspend to RAM mode without the need to press the power button first.

- (Note 1) If your cell phone has been configured as the Auto Green key, you'll not be able to use it to connect to other Bluetooth device(s) when Auto Green is enabled.
- (Note 2) Whether the Bluetooth dongle is included depends on the motherboard models. Before installing the Bluetooth dongle, be sure to turn off other Bluetooth receiver on your computer.

| <br> |
|------|
|      |
| <br> |
|      |
| <br> |
|      |
| <br> |
|      |
| <br> |
|      |
| <br> |
|      |
|      |
|      |
|      |
| <br> |
|      |
| <br> |
|      |
| <br> |
|      |
| <br> |
|      |
| <br> |
|      |
| <br> |
|      |
|      |
|      |
|      |
|      |
|      |
| <br> |
|      |
| <br> |
|      |
| <br> |
|      |
| <br> |
|      |

1

# Chapter 5 Appendix

## 5-1 Configuring SATA Hard Drive(s)

#### RAID Levels

|                                     | RAID 0                                                   | RAID 1                     | RAID 5                                                        | RAID 10                                                      |
|-------------------------------------|----------------------------------------------------------|----------------------------|---------------------------------------------------------------|--------------------------------------------------------------|
| Minimum<br>Number of Hard<br>Drives | ≥2                                                       | 2                          | ≥3                                                            | ≥4                                                           |
| Array Capacity                      | Number of hard<br>drives * Size of the<br>smallest drive | Size of the smallest drive | (Number of hard<br>drives -1) * Size of<br>the smallest drive | (Number of hard<br>drives/2) * Size of the<br>smallest drive |
| Fault Tolerance                     | No                                                       | Yes                        | Yes                                                           | Yes                                                          |

#### To configure SATA hard drive(s), follow the steps below:

- A. Install SATA hard drive(s) in your computer.
- B. Configure SATA controller mode in BIOS Setup.
- C. Configure a RAID array in RAID BIOS. (Note 1)
- D. Install the SATA RAID/AHCI driver and operating system. (Note 2)

#### Before you begin

Please prepare:

- At least two SATA hard drives (to ensure optimal performance, it is recommended that you use two hard drives with identical model and capacity). If you do not want to create RAID, you may prepare only one hard drive.
- Windows 7/Vista/XP setup disk.
- Motherboard driver disk.
- A USB floppy disk drive (needed during Windows XP installation)
- An empty formatted floppy disk (needed during Windows XP installation)

### 5-1-1 Configuring SATA Controllers

#### A. Installing SATA hard drive(s) in your computer

Attach one end of the SATA signal cable to the rear of the SATA hard drive and the other end to available SATA port on the motherboard. Then connect the power connector from your power supply to the hard drive.

(Note 1) Skip this step if you do not want to create RAID array on the SATA controller. (Note 2) Required when the SATA controller is set to AHCI or RAID mode.

#### B. Configuring SATA controller mode in BIOS Setup

Make sure to configure the SATA controller mode correctly in system BIOS Setup.

#### Step 1:

Turn on your computer and press <Delete> to enter BIOS Setup during the POST (Power-On Self-Test). Make sure OnChip SATA Channel is enabled. To enable RAID for the SATA3 0/1/2/3 connectors, set OnChip SATA Type to RAID for the SATA3 4~SATA3 5 connectors, set OnChip SATA Type to RAID and set OnChip SATA Port4/5 Type to As SATA Type (Figure 1).

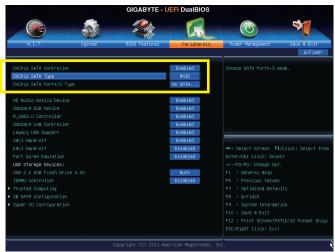

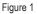

Step 2: Save changes and exit BIOS Setup.

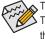

The BIOS Setup menus described in this section may differ from the exact settings for your motherboard. The actual BIOS Setup menu options you will see shall depend on the motherboard you have and the BIOS version.

#### C. Configuring RAID set in RAID BIOS

Enter the RAID BIOS setup utility to configure a RAID array. Skip this step and proceed with the installation of Windows operating system for a non-RAID configuration.

Step 1:

After the POST memory test begins and before the operating system boot begins, look for a message which says "Press <Ctrl-F> to enter RAID Option ROM Utility" (Figure 2). Press <Ctrl> + <F> to enter the RAID BIOS setup utility.

|                                                                                                  | E. au |
|--------------------------------------------------------------------------------------------------|-------|
| Press <ctrl-f> to enter RAID Option ROM Utility</ctrl-f>                                         |       |
| No Array is defined                                                                              |       |
| RAID Option ROM Version 3.3.1540.17<br>(c) 2011 Advanced Micro Devices, Inc. All rights reserved | ved.  |

Figure 2

Step 2:

#### Main Menu

This is the first option screen when you enter the BIOS RAID Setup utility. (Figure 3).

To view the disk drives assigned to arrays, press <1> to enter the View Drive Assignments window.

To create an array, press <2> to enter the LD View/LD Define Menu window.

To delete an array, press <3> to enter the **Delete LD Menu** window.

To view controller settings, press <4> to enter the Controller Configuration window.

| Option ROM Utility (c) 2011 Advanced Micro Devices, Inc.                   |   |
|----------------------------------------------------------------------------|---|
| [ Main Menu ]                                                              |   |
| View Drive Assignments [1]                                                 |   |
| LD View/ LD Define Menu [2]                                                |   |
| Delete LD Menu [3]                                                         |   |
| Controller Configuration[4]                                                |   |
|                                                                            |   |
|                                                                            |   |
| [Keys Available]           Press 1.4 to Select Option           [ESC] Exit | 1 |

Figure 3

#### **Create Arrays Manually**

To create a new array, press <2> to enter the LD View Menu window (Figure 4). To create an array, press <Ctrl+C> to access the LD Define Menu.

| Option ROM Utility (c) 2011 Advanced Micro Devices, Inc.                                                                                            |
|----------------------------------------------------------------------------------------------------|
| [LD View Menu]                                                                                                    |
|                                                                                                    |
|                                                                                                    |
| < There is no any LD >                                                                                                    |
| [ Yeys Available ]         [ 1] Up [4] Down [PaUp/PaDn] Switch Page [Ctrl+C] Define LD         [Enter] View LD [Ctrl+V] View Single Disk [ESC] Exit |

Figure 4

In the LD Define Menu, use the up or down arrow key to move to an item for further configuration (Figure 5).

| LD No LD Name                                                                                                    | D Define Menu ] RAID M               | lode Drv                         |                      |
|----------------------------------------------------------------------------------------------------|--------------------------------------|----------------------------------|----------------------|
| LD 1 Logical Drive 1                                                                                              | RAID 0                               | 0                                |                      |
| Stripe Block 64 KB<br>Gigabyte Boundary ON<br>Read Policy Read Ahead                                              | Initializa<br>Sector S<br>Write Po   | ize 512 B                        |                      |
| [ Dri                                                                                                    | ves Assignments ]                    |                                  |                      |
| Port:ID         Drive Model           01:00         WDC WD800JD-22LSA0           02:00         WDC WD800JD-22LSA0 | Capabilities C<br>SATA 3G<br>SATA 3G | apacity (GB) A<br>79.89<br>80.02 | .ssignment<br>N<br>N |
| [<br>[↑] Up [↓] Down [PaUp/PaDn] Switch Page [Spa<br>[Ctrl+Y] Save [ESC] Exit                                     | Keys Available ]<br>e] Change Option |                                  |                      |

Figure 5

In the following procedure, we'll create RAID 0 as an example.

- 1. Under the RAID Mode section, press the <SPACE> key to select RAID 0.
- 2. Set the Stripe Block size. 64 KB is the default.
- 3. Under the Drives Assignments section, press the up or down arrow key to highlight a drive.
- Press the <SPACE> key or <Y> to change the Assignment option to Y. This action adds the drive to the disk array. The Drv section will show the number of disks assigned.
- 5. Press <Ctrl>+<Y> keys to save the information. The message in Figure 6 will appear. Press <Ctrl+Y> to input the array name. If you do not input the array name, the default array name will be used.

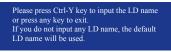

Figure 6

When the next message appears, press <Ctrl>+<Y> to clear the MBR or press other keys to ignore this option.

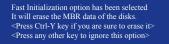

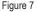

7. Then, the message in Figure 8 will appear. Press <Ctrl>+<Y> to set the capacity of the RAID array or press other keys to set the array to its maximum capacity.

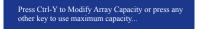

Figure 8

- 8. After the creation is complete, the screen will return to LD View Menu where you will see the newlycreated array.
- 9. Press <Esc> to return to Main Menu and press <Esc> again if you want to exit the RAID BIOS utility.

#### **View Drive Assignments**

The View Drive Assignments option in the Main Menu displays whether the attached hard drives are assigned to a disk array or are unassigned. Under the Assignment column, drives are labeled with their assigned disk array or shown as Free if unassigned.

| Option ROM U             | tility (c) 2011 Advanced Micro |                              | Assignments ] ———                         |                  |
|--------------------------|--------------------------------|------------------------------|-------------------------------------------|------------------|
| Port:ID                  |                                | Capabilities                 | Capacity (GB)                             | Assignment       |
| 01:00                    | [S.M.A.R.T.]<br>Extent 1       | SATA 3G<br>Health<br>SATA 3G | 79.89<br>79.82<br>80.2<br>Health<br>80.02 | LD 1-1<br>LD 1-2 |
| [↑] Up [↓]<br>[ESC] Exit | Down [PaUp/PaDn] Switch F      |                              | wailable ]<br>cure Erase                  |                  |

Figure 9

#### **Delete an Array**

The Delete Array menu option allows for deletion of disk array assignments.

Deleting an existing disk array could result in loss of data. Record all array information including the array type, the disk members, and stripe block size in case you wish to undo a deletion.

- 1. To delete an array, press <3> in the Main Menu to enter the Delete LD Menu. Then highlight the array you wish to delete and press the <Delete> key or the <Alt>+<D> keys.
- The View LD Defination Menu will appear (as shown in Figure 10) showing which drives are assigned to this array. Press <Ctrl>+<Y> if you are sure to delete the array or other keys to abort.
- 3. When the array is deleted, the screen will return to Delete LD Menu. Press <Esc>to return to Main Menu.

| LD No LI                    | ) Name                                                  |                                                | RAID Mode                   | Drv       | Capacity(GB)   |
|-----------------------------|---------------------------------------------------------|------------------------------------------------|-----------------------------|-----------|----------------|
| LD 1 GI                     | зт                                                      |                                                | RAID 0                      |           |                |
| Stripe Block<br>Read Policy | 64 KB<br>Read Ahead                                     |                                                | Sector Size<br>Write Policy | 512<br>Wr | 2 B<br>iteBack |
|                             |                                                         | [Drives Assignments]                           |                             |           |                |
| Port:ID<br>01:00<br>02:00   | Drive Model<br>WDC WD800JD-22LSA0<br>WDC WD800JD-22LSA0 | <b>Capabilities</b><br>SATA 3G<br>SATA 3G      | Capaci<br>79.<br>80.        |           |                |
|                             |                                                         | to delete the data in the d other key to abort | isk!                        |           |                |

Appendix

### 5-1-2 Installing the SATA RAID/AHCI Driver and Operating System

With the correct BIOS settings, you are ready to install Windows 7/Vista/XP.

#### A. Installing Windows 7/Vista

(The following instructions use Windows 7 as the example operating system.)

#### Step 1:

You need to install the SATA RAID/AHCI driver during the OS installation. Use an alternative system to copy the SATA RAID/AHCI driver from the motherboard driver disk to a USB flash drive. Copy the **Hw7** folder under **BootDrv** in the driver disk.

#### Step 2:

Boot from the Windows 7/Vista setup disk and perform standard OS installation steps. When the screen requesting you to load the driver appears, select **Browse**.

Step 3:

Then browse to the USB flash drive and select the location of the driver. The locations of the drivers are as follows: RAID driver for Windows 32-bit: Hw7\RAID\x86

RAID driver for Windows 64-bit: Hw7\RAID\x64

AHCI driver for Windows 32-bit: Hw7\AHCI\W7

AHCI driver for Windows 64-bit: Hw7\AHCI\W764A

Step 4:

When a screen as shown in Figure 1 appears, select AMD AHCI Compatible RAID Controller and click Next to load the driver and continue the OS installation

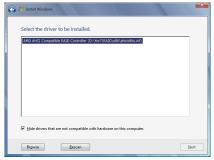

Figure 1

#### **B. Installing Windows XP**

Before installing Windows XP, connect a USB floppy disk drive to your computer first because you need to install the SATA RAID/AHCI driver from a floppy disk that contains the driver during the OS installation. Without the driver, the hard drive(s) may not be recognized during the Windows setup process. First, copy the driver from the motherboard driver disk to a floppy disk. Refer to the methods below.

Method A:

• For the AMD SB950, copy all files in the \BootDrv\Hxp folder to your floppy disk.

Method B:

Steps:

- 1. Use an alternative system and insert the motherboard driver disk.
- 2. From your optical drive folder, double click the **Menu.exe** file in the **BootDrv** folder. A Command Prompt window will open similar to that in Figure 2.
- 3. Insert the blank formatted disk (if you're using a USB floppy disk drive, make sure it is designated as drive A). Select the controller driver by pressing the corresponding letter from the menu and press <Enter>. For example, from the menu in Figure 2, for the AMD SB950, select 6) hseries AHCI/RAID for XP. Your system will then automatically copy the driver files to the floppy disk. Press any key to exit when finished.

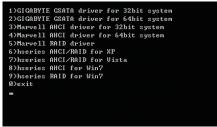

Figure 2

Refer to the following for installing the driver during the Windows setup process. Step 1:

Restart your system to boot from the Windows XP setup disk and press <F6> as soon as you see the message "Press F6 if you need to install a 3rd party SCSI or RAID driver." A screen will then appear asking you to specify an additional SCSI adapter. Press <S>.

Step 2:

Insert the floppy disk containing the SATA RAID/AHCI driver and press <Enter>. Then a controller menu similar to that in Figure 3 will appear. Select AMD AHCI Compatible RAID Controller-x86 platform and press <Enter>.

| Windows Setup                                                                                                    |
|----------------------------------------------------------------------------------------------------|
| You have chosen to configure a SCSI Adapter for use with Windows,<br>using a device support disk provided by an adapter manufacturer. |
| Select the SCSI Adapter you want from the following list, or press ESC to return to the previous screen.                              |
| AMD AHCI Compatible RAID Controller-x86 platform<br>AMD AHCI Compatible RAID Controller-x64 platform                                  |
|                                                                                                    |
|                                                                                                    |
|                                                                                                    |
| ENTER=Select F3=Exit                                                                                                    |

Figure 3

Step 3:

On the next screen, press <Enter> to continue the driver installation. After the driver installation, you can proceed with the Windows XP installation.

#### Rebuilding an Array:

Rebuilding is the process of restoring data to a hard drive from other drives in the array. Rebuilding applies only to fault-tolerant arrays such as RAID 1, RAID 5, and RAID 10. To replace the old drive, make sure to use a new drive of equal or greater capacity. The procedures below assume a new drive is added to replace a failed drive to rebuild a RAID 1 array.

While in the operating system, make sure the Chipset driver has been installed from the motherboard driver disk. Then install the AMD RAID Utility (go to Application Software\Install Application Software and select AMD RAID Utility to install). Then launch the AMD RAIDXpert from All Programs in the Start Menu.

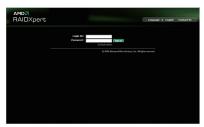

Step 1:

Enter the login ID and password (default: "admin"), and then click **Sign in** to launch **AMD RAIDXpert**.

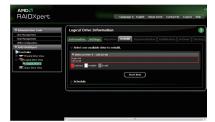

Step 3:

Select one available drive and click **Start Now** to start the rebuilding process.

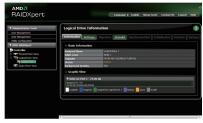

#### Step 2:

Select the RAID array to be rebuilt under Logical Drive View and click the Rebuild tab in the Logical Drive Information pane.

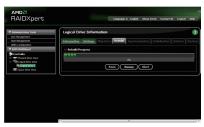

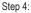

The rebuilding progress is displayed on the screen and you can select **Pause/Resume/Abort** during the rebuilding process.

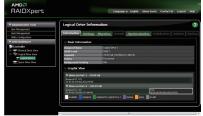

#### Step 5:

When done, the array's status on the **Information** page in the **Logical Drive Information** pane will display as **Functional**.

#### Appendix

# 5-2 Configuring Audio Input and Output

# 5-2-1 Configuring 2/4/5.1/7.1-Channel Audio

The motherboard provides six audio jacks on the back panel which support 2/4/5.1/7.1-channel  $^{\rm (Note)}$  audio. The picture to the right shows the default audio jack assignments.

The integrated HD (High Definition) audio provides jack retasking capability that allows the user to change the function for each jack through the audio driver.

For example, in a 4-channel audio configuration, if

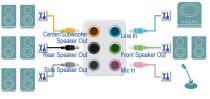

a Rear speaker is plugged into the default Center/Subwoofer speaker out jack, you can retask the Center/ Subwoofer speaker out jack to be Rear speaker out.

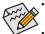

- To install a microphone, connect your microphone to the Mic in jack and manually configure the jack for microphone functionality.
- Audio signals will be present on both of the front and back panel audio connections simultaneously.
   If you want to mute the back panel audio (only supported when using an HD front panel audio module), refer to instructions on the next page.

#### High Definition Audio (HD Audio)

HD Audio includes multiple high quality digital-to-analog converters (DACs) and features multistreaming capabilities that allow multiple audio streams (in and out) to be simultaneously processed. For example, users can listen to MP3 music, have an Internet chat, make a telephone call over the Internet, and etc. all at the same time.

# A. Configuring Speakers

(The following instructions use Windows 7 as the example operating system.)

Step 1:

After installing the audio driver, the VIA HD Audio Deck icon is will appear in the notification area. Click the icon to access the VIA HD Audio Deck.

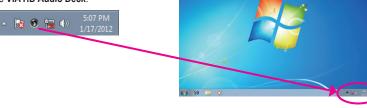

(Note) 2/4/5.1/7.1-Channel Audio Configurations:

Refer to the following for multi-channel speaker configurations.

- 2-channel audio: Headphone or Line out.
- 4-channel audio: Front speaker out and Rear speaker out.
- 5.1-channel audio: Front speaker out, Rear speaker out, and Center/Subwoofer speaker out.
- 7.1-channel audio: Front speaker out, Rear speaker out, Center/Subwoofer speaker out, and Side speaker out.

Step 2:

Connect an audio device to an audio jack. The **Please select a function** dialog box appears. Select the device according to the type of device you connect. Then click **OK**.

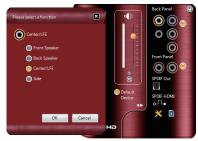

Step 3:

Go to the **Speaker** screen. On the **Speaker Setting and Test** tab, select **2**, **4**, **6**, or **8**-channel speaker according to the type of speaker configuration you wish to set up. Then the speaker setup is completed.

# 

## **B. Configuring Sound Effect**

You can configure an audio environment on the Environmental Modeling tab.

#### C. Activating an AC'97 Front Panel Audio Module

If your chassis provides an AC'97 front panel audio module, to activate the AC'97 functionality, click the Advanced Options icon on the bottom right corner to open the Advanced Options dialog box. Do not select the Enable front panel jack detection check box. Click OK to complete.

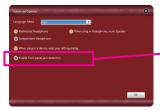

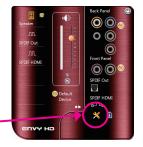

## D. Muting the Back Panel Audio (For HD Audio Only)

Click the **Advanced Options** icon on the bottom right corner to open the **Advanced Options** dialog box. Select the **When plug in Headphone, mute Speaker** check box. Click **OK** to complete.

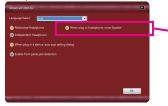

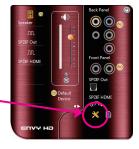

Appendix

- 76 -

# 5-2-2 Configuring S/PDIF Out

The S/PDIF Out jack can transmit audio signals to an external decoder for decoding to get the best audio quality.

#### 1. Connecting a S/PDIF Out Cable:

Connect a S/PDIF optical cable to the corresponding S/PDIF out connector as shown below and an external decoder for transmitting the S/PDIF digital audio signals.

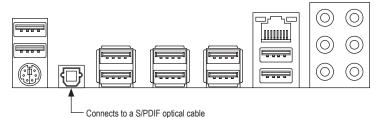

## 2. Configuring S/PDIF Out:

On the **SPDIF OUT** screen (Note), click the **Default Format** tab and then select the sample rate and bit depth. Click **OK** to complete.

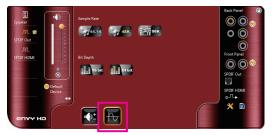

(Note) Enter the SPDIF OUT screen to configure further settings if you use the S/PDIF Out connector(s) on the back panel for digital audio output or enter the SPDIF HDMI screen if you use the internal S/PDIF Out connector (SPDIF\_O) for digital audio output.

# 5-2-3 Configuring Microphone Recording

#### Step 1:

After installing the audio driver, the VIA HD Audio Deck icon is will appear in the notification area. Click the icon to access the VIA HD Audio Deck.

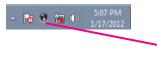

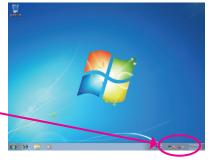

#### Step 2:

Connect your microphone to the Mic in jack (pink) on the back panel or the Mic in jack (pink) on the front panel. Then configure the jack for microphone functionality. Note: The microphone functions on the front panel and back panel cannot be used at the same time.

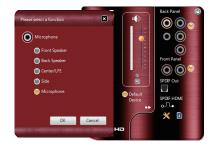

## Step 3:

Go to the **Microphone** screen. Do not mute the recording volume (**REC Vol**), or you'll not be able to record the sound. To hear the sound being recorded during the recording process, do not mute the microphone volume (**Microphone**). It is recommended that you set the volumes at a middle level.

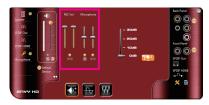

#### Step 4:

To raise the recording and playback volume for the microphone, use the slider on the right to set the microphone boost level.

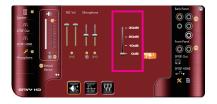

#### Step 5:

After completing the settings above, click **Start**, point to **All Programs**, point to **Accessories**, and then click **Sound Recorder** to begin the sound recording.

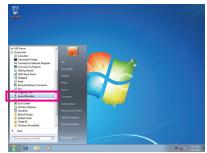

# \* Enabling Stereo Mix

If the VIA HD Audio Deck does not display the recording device you wish to use, refer to the steps below. The following steps explain how to enable Stereo Mix (which may be needed when you want to record sound from your computer).

## Step 1:

Locate the 1 icon in the notification area and right-click on this icon. Select **Recording Devices**.

😼 👀 🏣 🕪

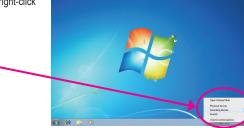

#### Step 2:

On the **Recording** tab, right-click on an empty space and select **Show Disabled Devices**.

#### Step 3:

When the **Stereo Mix** item appears, right-click on this item and select **Enable**. Then set it as the default device.

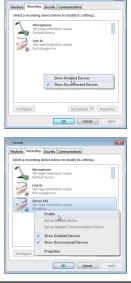

Step 4:

Now you can access the VIA HD Audio Deck to configure Stereo Mix and use Sound Recorder to record the sound.

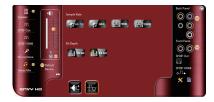

# 5-2-4 Using the Sound Recorder

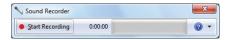

## A. Recording Sound

- 1. Make sure you have connected the sound input device (e.g. microphone) to the computer.
- 2. To record the audio, click the Start Recording button Start Recording.
- 3. To stop recording audio, click the Stop Recording button .

Be sure to save the recorded audio file upon completion.

## B. Playing the Recorded Sound

You can play your recording in a digital media player program that supports your audio file format.

# 5-3 Troubleshooting

# 5-3-1 Frequently Asked Questions

To read more FAQs for your motherboard, please go to the **Support & Downloads\FAQ** page on GIGABYTE's website.

- Q: Why is the light of my keyboard/optical mouse still on after the computer shuts down?
- A: Some motherboards provide a small amount of standby power after the computer shuts down and that's why the light is still on.
- Q: How do I clear the CMOS values?
- A: For motherboards that have a Clear CMOS button, press this button to clear the CMOS values (before doing this, please turn off the computer and unplug the power cord). For motherboards that have a Clear CMOS jumper, refer to the instructions in Chapter 1 to short the jumper to clear the CMOS values. If your board doesn't have this jumper/button, refer to the instructions on the motherboard battery in Chapter 1. You can temporarily remove the battery from the battery holder to stop supplying power to the CMOS, which will clear the CMOS values after about one minute.
- Q: Why do I still get a weak sound even though I have turned my speaker to the maximum volume?
- A: Make sure your speaker is equipped with an internal amplifier. If not, try a speaker with power/amplifier.
- Q: Why cannot I install the onboard HD audio driver successfully? (For Windows XP only)
- A: Step 1: First, make sure Service Pack 1 or Service Pack 2 has been installed (check in My Computer > Properties > General > System). If not, please update it from Microsoft's website. Then make sure the Microsoft UAA Bus Driver for High Definition Audio has been installed successfully (check in My Computer > Properties > Hardware > Device Manager > System Devices).
  - Step 2: Check if Audio Device on High Definition Audio Bus or Unknown device is present in Device Manager or Sound, video, and game controllers. If yes, please disable this device. (If not, skip this step.)
  - Step 3: Then go back to My Computer > Properties > Hardware > Device Manager > System devices and right-click on Microsoft UAA Bus Driver for High Definition Audio and select Disable and Uninstall.
  - Step 4: In Device Manager, right-click on the computer name and select Scan for hardware changes. When the Add New Hardware Wizard appears, click Cancel. Then install the onboard HD audio driver from the motherboard driver disk or download the audio driver from GIGABYTE's website to install.
  - For more details, go to the Support & Downloads\FAQ page on our website and search for "onboard HD audio driver."

# 5-3-2 Troubleshooting Procedure

If you encounter any troubles during system startup, follow the troubleshooting procedure below to solve the problem.

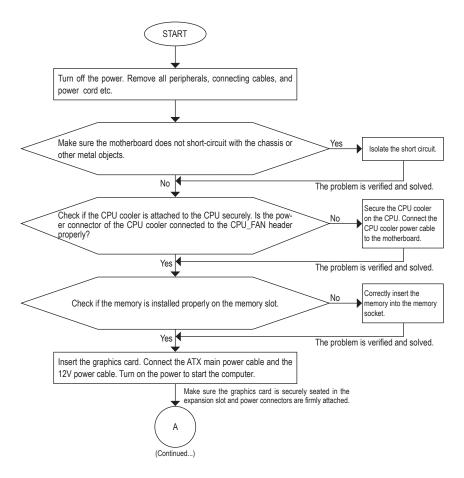

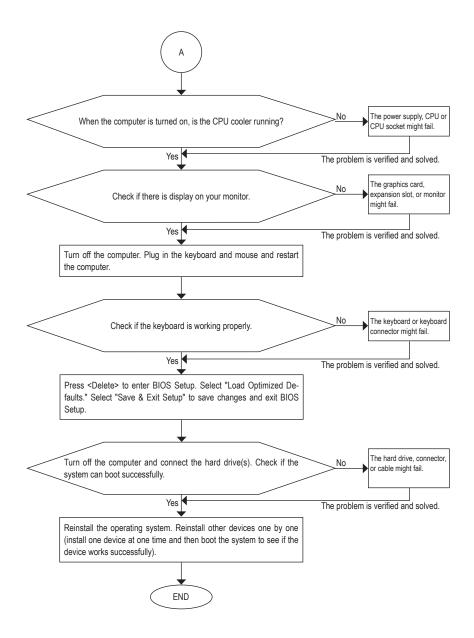

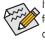

If the procedure above is unable to solve your problem, contact the place of purchase or local dealer for help. Or go to the **Support & Downloads\Technical Support** page to submit your question. Our customer service staff will reply you as soon as possible.

# 5-3-3 Regulatory Statements

## **Regulatory Notices**

This document must not be copied without our written permission, and the contents there of must not be imparted to a third party nor be used for any unauthorized purpose. Contravention will be prosecuted. We believe that the information contained herein was accurate in all respects at the time of printing. GIGABYTE cannot, however, assume any responsibility for errors or omissions in this text. Also note that the information in this document is subject to change without notice and should not be construed as a commitment by GIGABYTE.

# Our Commitment to Preserving the Environment

In addition to high-efficiency performance, all GIGABYTE motherboards fulfill European Union regulations for RoHS (Restriction of Certain Hazardous Substances in Electrical and Electronic Equipment) and WEEE (Waste Electrical and Electronic Equipment) environmental directives, as well as most major worldwide safety requirements. To prevent releases of harmful substances into the environment and to maximize the use of our natural resources, GIGABYTE provides the following information on how you can responsibly recycle or reuse most of the materials in your "end of life" product.

# Restriction of Hazardous Substances (RoHS) Directive Statement

GIGABYTE products have not intended to add and safe from hazardous substances (Cd, Pb, Hg, Cr+6, PBDE and PBB). The parts and components have been carefully selected to meet RoHS requirement. Moreover, we at GIGABYTE are continuing our efforts to develop products that do not use internationally banned toxic chemicals.

# Waste Electrical & Electronic Equipment (WEEE) Directive Statement

GIGABYTE will fulfill the national laws as interpreted from the 2002/96/EC WEEE (Waste Electrical and Electronic Equipment) directive. The WEEE Directive specifies the treatment, collection, recycling and disposal of electric and electronic devices and their components. Under the Directive, used equipment must be marked, collected separately, and disposed of properly.

# WEEE Symbol Statement

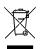

The symbol shown below is on the product or on its packaging, which indicates that this product must not be disposed of with other waste. Instead, the device should be taken to the waste collection centers for activation of the treatment, collection, recycling and disposal procedure. The separate collection and recycling of your waste equipment at the time of disposal will help to conserve natural resources and ensure that it is recycled in a manner that protects human health and the environment.

For more information about where you can drop off your waste equipment for recycling, please contact your local government office, your household waste disposal service or where you purchased the product for details of environmentally safe recycling.

- When your electrical or electronic equipment is no longer useful to you, "take it back" to your local or regional
  waste collection administration for recycling.
- If you need further assistance in recycling, reusing in your "end of life" product, you may contact us at the Customer Care number listed in your product's user's manual and we will be glad to help you with your effort.

Finally, we suggest that you practice other environmentally friendly actions by understanding and using the energy-saving features of this product (where applicable), recycling the inner and outer packaging (including shipping containers) this product was delivered in, and by disposing of or recycling used batteries properly. With your help, we can reduce the amount of natural resources needed to produce electrical and electronic equipment, minimize the use of landfills for the disposal of "end of life" products, and generally improve our quality of life by ensuring that potentially hazardous substances are not released into the environment and are disposed of properly.

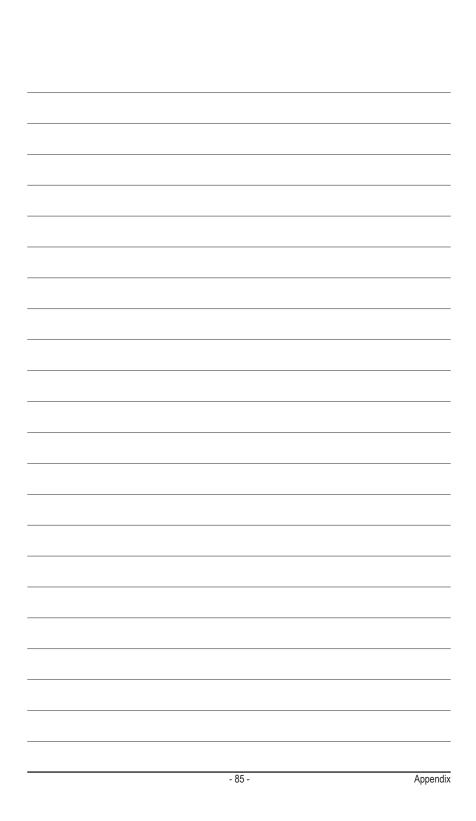

Appendix

I

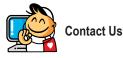

| <ul> <li>GIGA-BYTE TECHNOLOGY CO., LTD.</li> </ul>    |
|-------------------------------------------------------|
| Address: No.6, Bao Chiang Road, Hsin-Tien Dist.,      |
| New Taipei City 231, Taiwan                           |
| TEL: +886-2-8912-4000                                 |
| FAX: +886-2-8912-4003                                 |
| Tech. and Non-Tech. Support (Sales/Marketing) :       |
| http://ggts.gigabyte.com.tw                           |
| WEB address (English): http://www.gigabyte.com        |
| WEB address (Chinese): http://www.gigabyte.tw         |
| • G.B.T. INC U.S.A.                                   |
| TEL: +1-626-854-9338                                  |
| FAX: +1-626-854-9339                                  |
| Tech. Support: http://ggts.gigabyte.com.tw            |
| Warranty Info: http://rma.gigabyte.us                 |
| Web address: http://www.gigabyte.us                   |
| G.B.T. INC (USA) - Mexico                             |
| Tel: +1-626-854-9338 x 215 (Soporte de habla hispano) |
| FAX: +1-626-854-9339                                  |
| Correo: soporte@gigabyte-usa.com                      |
| Tech. Support: http://rma.gigabyte.us                 |
| Web address: http://latam.giga-byte.com               |
| Giga-Byte SINGAPORE PTE. LTD Singapore                |
| WEB address : http://www.gigabyte.sg                  |
| Thailand                                              |
| WEB address : http://th.giga-byte.com                 |
| Vietnam                                               |
| WEB address : http://www.gigabyte.vn                  |

· NINGBO G.B.T. TECH. TRADING CO., LTD. - China WEB address : http://www.gigabyte.cn Shanghai TEL: +86-21-63410999 FAX: +86-21-63410100 Beijing TEL: +86-10-62102838 FAX: +86-10-62102848 Wuhan TEL: +86-27-87851061 FAX: +86-27-87851330 GuangZhou TEL: +86-20-87540700 FAX: +86-20-87544306 Chengdu TEL: +86-28-85236930 FAX: +86-28-85256822 Xian TEL: +86-29-85531943 FAX: +86-29-85510930 Shenyang TEL: +86-24-83992901 FAX: +86-24-83992909 GIGABYTE TECHNOLOGY (INDIA) LIMITED - India WEB address : http://www.gigabyte.in Saudi Arabia WEB address : http://www.gigabyte.com.sa · Gigabyte Technology Pty. Ltd. - Australia

WEB address : http://www.gigabyte.com.au

| G.B.T. TECHNOLOGY TRADING GMBH - Germany | Hungary                                                      |
|------------------------------------------|--------------------------------------------------------------|
| WEB address : http://www.gigabyte.de     | WEB address : http://www.giga-byte.hu                        |
| • G.B.T. TECH. CO., LTD U.K.             | Turkey                                                       |
| WEB address : http://www.giga-byte.co.uk | WEB address : http://www.gigabyte.com.tr                     |
| Giga-Byte Technology B.V The Netherlands | Russia                                                       |
| WEB address : http://www.giga-byte.nl    | WEB address : http://www.gigabyte.ru                         |
| GIGABYTE TECHNOLOGY FRANCE - France      | Poland                                                       |
| WEB address : http://www.gigabyte.fr     | WEB address : http://www.gigabyte.pl                         |
| Sweden                                   | Ukraine                                                      |
| WEB address : http://www.gigabyte.se     | WEB address : http://www.gigabyte.ua                         |
| • Italy                                  | Romania                                                      |
| WEB address : http://www.giga-byte.it    | WEB address : http://www.gigabyte.com.ro                     |
| • Spain                                  | Serbia                                                       |
| WEB address : http://www.giga-byte.es    | WEB address : http://www.gigabyte.co.rs                      |
| Greece                                   | Kazakhstan                                                   |
| WEB address : http://www.gigabyte.com.gr | WEB address : http://www.gigabyte.kz                         |
| Czech Republic                           | You may go to the GIGABYTE website, select your language     |
| WEB address : http://www.gigabyte.cz     | in the language list on the top right corner of the website. |

# GIGABYTE Global Service System

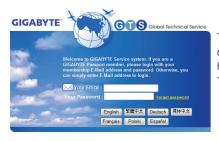

To submit a technical or non-technical (Sales/Marketing) question, please link to: http://ggts.gigabyte.com.tw Then select your language to enter the system.